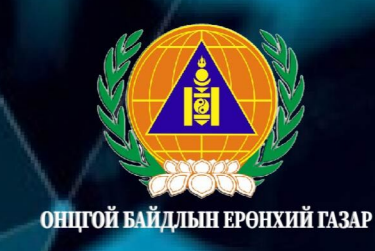

# <u>МЭДЭЭЛЛИЙН</u><br>ТЕХНОЛОГИЙ АНХАН ШАТНЫ ГАРЫН АВЛАГА

Улаанбаатар хот  $2024$  он

# МЭДЭЭЛЛИЙН ТЕХНОЛОГИЙН АНХАН ШАТНЫ ОЙЛГОЛТУУД

/Онцгой байдлын байгууллагын алба хаагчийн гарын авлага/

Хянасан: МТХ-ын дарга, дэд хурандаа Д.Содномрагчаа Зохиогч: МТХ-ын ахлах мэргэжилтэн, ахмад О.Төмөртулга Эх бэлтгэл: МТХ-ын мэргэжилтэн, дэслэгч С.Ренчинханд

## Гарчиг

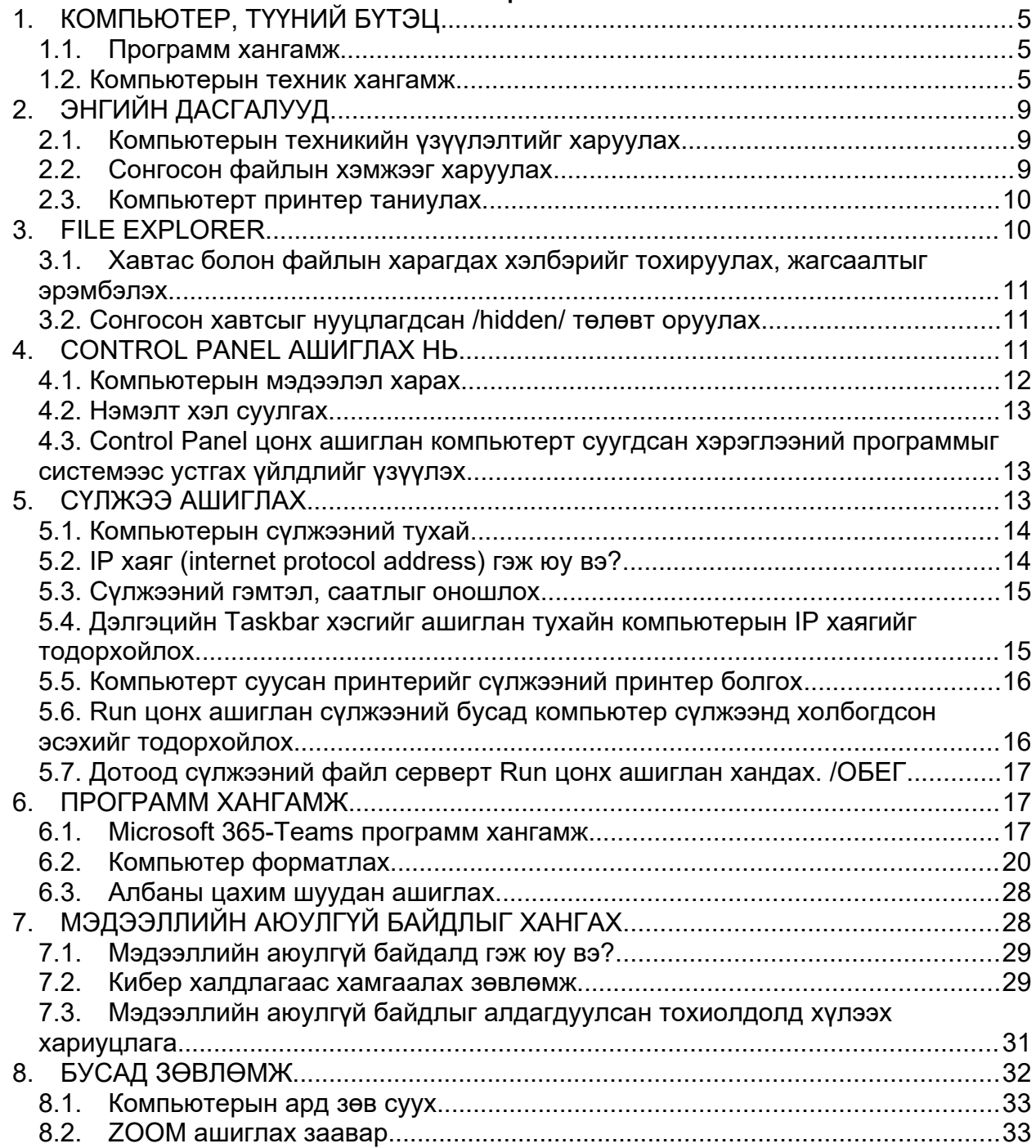

## Зургийн жагсаалт

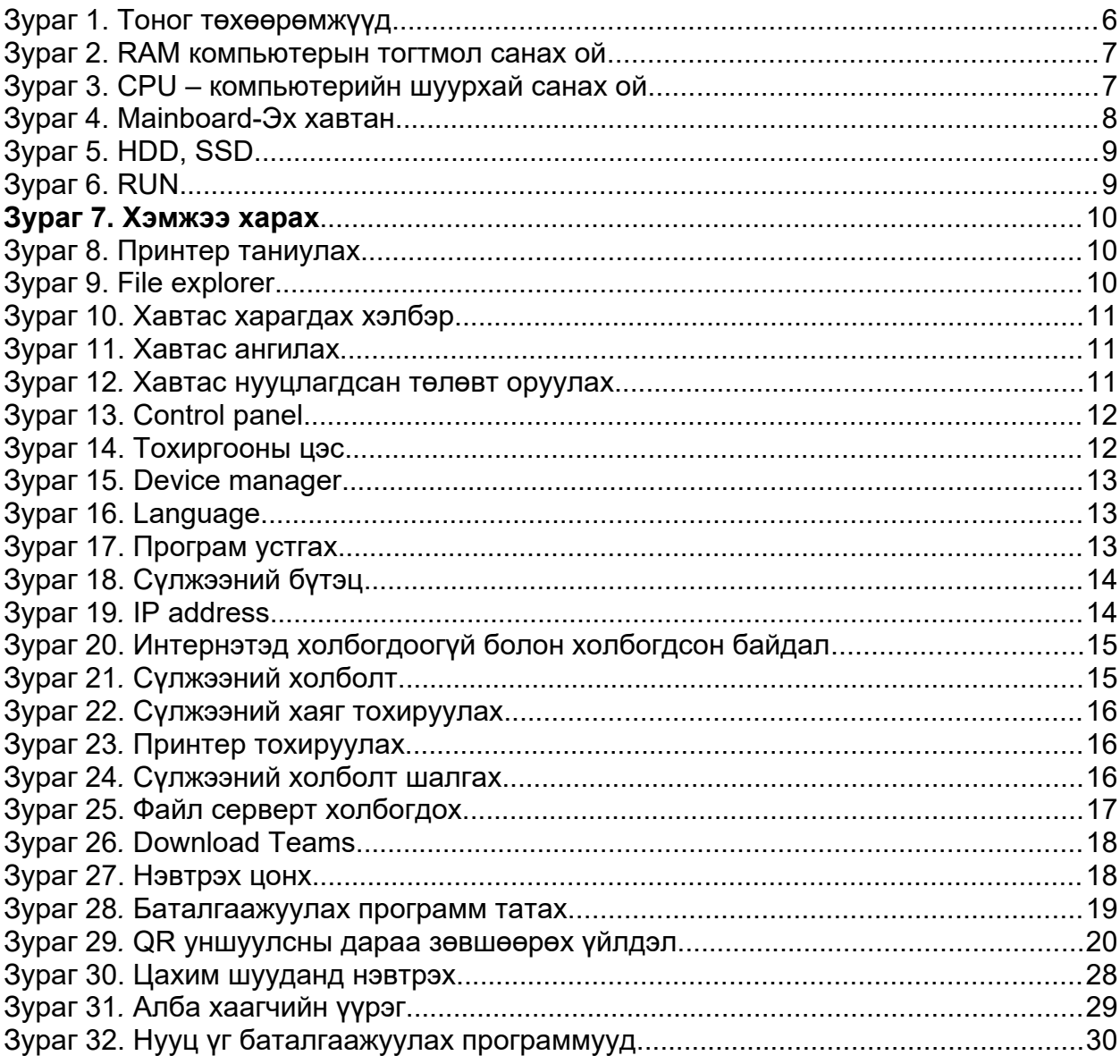

#### ӨМНӨХ ҮГ

Мэдээллийн технологи нь шинжлэх ухаанд суурилсан дэвшилтэд техник технологи, хэрэглэгчдэд зориулсан программ хангамжийн хялбар шийдлийг судалдаг салбар бөгөөд газраас сансар огторгуй хүртэлх бүхий л салбарт мэдээллийг хүлээн авах, хадгалах, хиймэл оюун ухаан ашиглан дүн шинжилгээ хийхэд ашиглагдаж байна.

Технологийн хөгжлийн өнөө үед өөрийн мэдэлгүй хэрэгцээндээ захирагдан ямар нэг систем, программ зэрэг технологийн хэрэглэгч болсон байхыг үгүйсгэх аргагүй юм. Сайны хажуугаар саар ч бий гэдэг шиг цахим аюулгүй байдлаа хангаагүйгээс элдэв хэрэг төвөгт холбогдох ч асуудал нийгэмд цөөнгүй гарсаар байна.

Орчин цагийн мэдээллийн технологи нь зөвхөн мэдээллийг боловсруулах технологи биш, шинэ технологийн шийдэл, инновацыг нэвтрүүлэх, түүнийг хариуцан ажиллуулах, хэвийн найдвартай үйл ажиллагааг хангах, улмаар удирдан зохион байгуулах цогц ойлголт юм.

Аливаа улс орны мэдээллийн технологийн хөгжил нь төрийн болон хувийн хэвшлийн байгууллагын технологийн ашиглалт, алба хаагчдын мэдлэг ур чадвараас ихээхэн хамааралтай байдаг.

Иймээс Онцгой байдлын байгууллагын алба хаагчдын өдөр тутмын үйл ажиллагаанд ашиглагдаж буй техник технологи, программ хангамжийн хэрэглээ, интернэт сүлжээ, мэдээллийн аюулгүй байдлын талаар мэдлэгийг олгох зорилгоор энэхүү гарын авлагыг бэлтгэн хүргүүлэв.

#### <span id="page-5-0"></span>**1. КОМПЬЮТЕР, ТҮҮНИЙ БҮТЭЦ**

Компьютер нь тооцоолох гэсэн англи үгнээс гаралтай. Компьютер нь техник болон программ хангамжийн нэгдэл болон ажиллана.

- 1. **Hardware** Техник хангамж нь гарт баригдаж нүдэнд үзэгдэх биет зүйлүүд юм.
- 2. **Software** Программ хангамж нь техник хангамжийн амин сүнс болж ажиллах тоон утгаар илэрхийлэгдэх тодорхой эрэмбэ дараалал бүхий кодуудын цахилгаан дохио билээ. Энэ нь бидэнд шууд нүдэнд харагдаж гарт баригдахгүй тул бид тэдгээр цахилгаан дохиог үр дүнгээр нь үйл ажиллагаа болгож мэдэрдэг.

#### <span id="page-5-2"></span>*1.1. Программ хангамж*

Программ хангамж гэдэг нь компьютертой холбоотой ойлголт юм. Үүнд хэрэглээний программууд болон системийн программ хангамж орно. Программ хангамж гэсэн ойлголтыг анх 1960-аад онд компьютерын тогтмол хэсэг болох техник хангамжаас ялгахын тулд хэрэглэсэн. Компакт диск (**CD**) болон интернэтийн татцаас өмнө хэрэглээний программ болон үйлдлийн систем нь соронзон диск болон соронзон тууз гэсэн уян орчин дээр бичигддэг байжээ. Одоо программ хангамж нь нийгмийн хөгжлийн салшгүй нэг хэсэг болсон байна. Үндсэндээ программ хангамжийг техник хангамждаа хэзээ, ямар даалгавар гүйцэтгэхийг нь хэлж өгдөг гэж ойлгох хэрэгтэй.

Хэрэглээний программ хангамжийг дотор нь дараах байдлаар ангилна.

- Хэрэглэгчийн хэрэглээний программууд
- Интернэт хэрэглээний программууд

Харин системийн программ хангамж нь компьютерыг эхлүүлж, бусад хэрэглээний программ хангамжийг ажиллахад бэлэн болгодгоос гадна компьютерт өгөгдсөн командыг гүйцэтгэх, принтер, гар, уян диск зэрэг дагалдах төхөөрөмжүүдийн ажиллагааг зохицуулдаг. Системийн программ хангамжгүйгээр хэрэглээний программ ажиллах боломжгүй. Ийм учраас системийн программ хангамж нь компьютерын гол үндэс суурь нь болдог.

Программ хангамжийн давуу тал нь өөрчлөгдөх чадвартаа байх ба хөгжүүлэгчид бизнес, корпорацууд болон ер нь дэлхий дээрх хүн болгонд тус болох төрөл бүрийн программууд бичиж байна. Мэдээллийг гараараа бөглөдөг үе ард хоцорсон ба одоо үед программууд янз бүрийн үйлдлийг секундийг хэд хуваасантай тэнцүү хугацаанд гүйцэтгэдэг.

Өнөөгийн программууд хүнд хэрэгтэй байхаас гадна үйлдлийн системийг эвдэх, гацаах зорилготойгоор ч хийгдэж байна. Ийм программууд нь хувь хүний мэдээллийг хууль бусаар олж авахад ч хэрэглэгдэж болно.

**Программ хангамж хөгжүүлэх:** Программ зохиохын (**программ хангамж хөгжүүлэлт**) тулд тодорхой дэс дараалал бүхий алхмуудыг хийх хэрэгтэй. Үүнд программын талаар ерөнхий судалгаа хийх, хэрэглэгчийн хэрэгцээ ба шаардлагыг тодорхойлох, загварчлан төлөвлөх, түүн дээр тулгуурлан программ зохиох, зохиосныхоо дараа шаардлагад нийцэж байгаа эсэхийг шалгах, цаашид үргэлжлүүлэн хөгжүүлэх зэрэг программ зохиох явцад хийгдэж болох олон үйл ажиллагаанууд орно. Ялангуяа программ анх зохиож эхлэхэд маркетинг, мэдээлэл технологи, судалгаа, менежмент зэрэг программ зохиох ажилтай холбоотой салбар болгоны хамтын үйл ажиллагаа нэн чухал байдаг.

#### <span id="page-5-1"></span>*1.2. Компьютерын техник хангамж*

Компьютерын техник хангамж гэдэг нь бидний гарт баригдаж, нүдэнд харагдаж байгаа бодит биет тоног төхөөрөмжүүдийг хэлнэ. Эдгээр нь өөрийн гэсэн нэр, хүчин чадал, онцлог шинж чанартай байдаг бөгөөд өөрийн гэсэн гүйцэтгэх үүрэгтэй. Техник хангамжийг өөр өөр компаниуд үйлдвэрлэдэг **Intel, ASUS, Gigabyte, Foxconn, Sony, Samsung** гэх мэт олон компаниуд байдаг. Гэхдээ эдгээр компаниуд ерөнхийдөө нэг стандарттай үйлдвэрлэнэ.

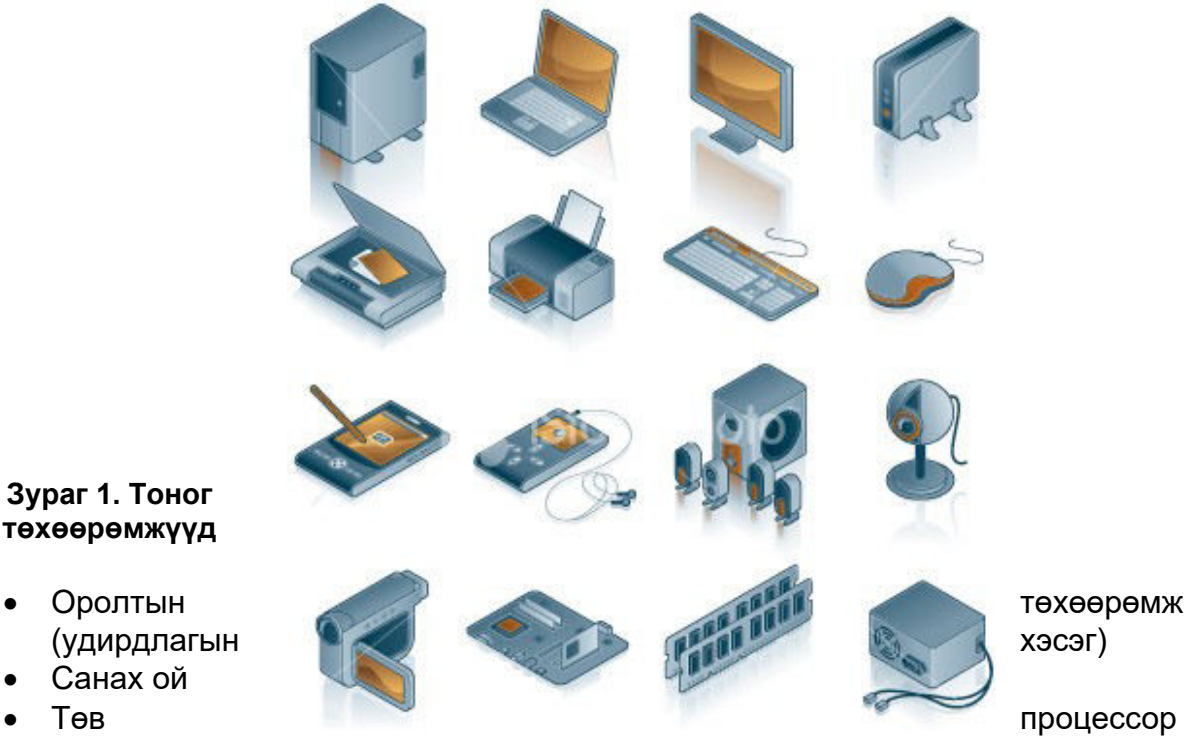

<span id="page-6-0"></span>**Зураг 1. Тоног төхөөрөмжүүд**

- 
- Санах ой
- 
- (боловсруулах хэсэг)
- Эх хавтан, нэмэлт карт
- Гаралтын төхөөрөмж
- Бусад гадаад төхөөрөмж гэсэн хэсгүүдэд хуваана.

Компьютер нь мэдээллийг оролтын төхөөрөмжийн тусламжтайгаар гаднаас оруулж тоон хэлбэрт шилжүүлэн санах ойгоор дамжин төв процессороор боловсруулагдан хадгалах төхөөрөмжид хадгалах эсвэл гаралтын төхөөрөмж болох дэлгэцэд гаргах, принтерээр хэвлэгдэх зэрэг үйлдэл гүйцэтгэгдэнэ. Эдгээр үйлдлийг удирдах төхөөрөмж удирдана.

**Оролтын ба удирдлагын төхөөрөмжүүд:** Мэдээллийг компьютерт ямар нэг хэлбэрээр оруулах, хөрвүүлэх, удирдах үүргийг гүйцэтгэнэ. Гаднаас оруулж байгаа мэдээлэл нь янз бүрийн хэлбэртэй байх бөгөөд оролтын төхөөрөмжүүд нь эдгээрийг ямар нэг байдлаар хөрвүүлэн компьютер ойлгох түвшинд хүргэнэ. **Keyboard**-гар, **Mouse**-хулгана, **Scanne**r-сканер, **Microfone**-микрофон, **Digital** camera-дижитал камер зэрэг нь оролтын төхөөрөмжүүд болно.

**Memory буюу санах ой:** Санах ой компьютерын өгөгдлийг микро-процессорт богино хугацаанд хүргэх, командыг түргэн гүйцэтгэх үүрэг бүхий микросхем юм. Энэ нь компьютерын хурд, хүчин чадлыг тодорхойлох бас нэг чухал үзүүлэлт болдог. Санах ойг хялбараар мэдээлэл дамжуулагч, хадгалагч мэтээр ойлгож болно. Санах ой нь өөрийн гэсэн хэмжээтэй бөгөөд хэмжээг нь **byte, kilobyte, megabyte, gigabyte** нэгжээр хэмждэг. Санах ой нь хэд хэдэн төрөлтэй байдаг.

- Шуурхай санах ой **RAM (Random Access Memory**)
- Тогтмол санах ой (**Read Only Memory**)
- Бусад төрлийн санах ой

**RAM:** Компьютер ажиллаж байх үед мэдээллийг хаана хадгалах эсвэл хааш нь шилжүүлэх зэргийг **RAM** буюу шуурхай санах ой зохицуулж байдаг. **RAM** нь процессороос өгсөн командын дагуу өгөгдлийг хурдан хугацаанд бүх төрлийн диск

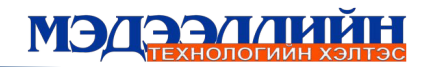

төхөөрөмж рүү бичих эсвэл эдгээрээс буцааж уншдаг. Гэхдээ эдгээр уншсан мэдээлэл нь зөвхөн таны компьютерыг асаалттай байх хугацаанд л хадгалагдаж байх ба унтраасан тохиолдолд мэдээллээ бүрэн алддаг байна. Компьютерыг асаахад үйлдлийн системийг санах ойд ачаалдаг. Компьютероор хийгдэж байгаа бүх үйлдэл санах ойгоор дамжина. Өөрөөр хэлбэл ямар нэг программаар мэдээлэл боловсруулаад цаасан дээр буулгах, дискт хадгалах хүртэл санах ойд хадгалагдаж байгаа юм. Энэ нь ямар нэг баримт бичгийг боловсруулж байхад (дискт хадгалаагүй) тэжээл тасрах тохиолдолд тэр мэдээлэл компьютер дээрээс арчигдана гэсэн үг. RAM –д хадгалагдаж байгаа эдгээр мэдээллүүд хэт ихэссэн өөрөөр хэлбэл түүний багтаамжаас хэтэрсэн тохиолдолд хатуу дискт хийдэг ба үүнийг **Virtual memory** гэнэ. **RAM** нь цаг хугацааны хувьд шинэчлэгдэн сайжирсаар байна. **RAM** нь хэд хэдэн төрөл байдаг **SDRAM, DDRAM I, DDRAM II, RDRAM** гэж нэрлэнэ.

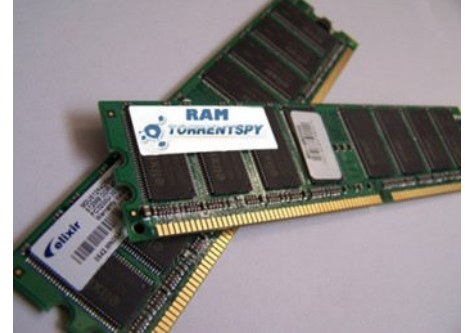

**Зураг 2. RAM компьютерын тогтмол санах ой**

<span id="page-7-0"></span>**ROM:** Тогтмол санах ой руу өгөгдлийг бичих боломжгүй зөвхөн уншдаг бөгөөд компьютерийг асаахад ажиллуулдаг boot програм хадгалагддаг. Түүний **RAM** –аас ялгагдах гол онцлог нь компьютерийг унтраасан байхад ч өөр дээрх мэдээллээ алдалгүй хадгалсаар байдагт оршино. Учир нь тогтмол санах ойг таны компьютер дотор байрлах батерай зай тэжээж байдаг.

**CPU буюу микро-процессор:** Компьютер болгонд **CPU chip** буюу микропроцессор байдаг. Тэр нь мэдээллийг боловсруулж үр дүнг гаргадаг бөгөөд компьютерын хамгийн гол төхөөрөмж буюу тархи нь юм. Микро-процессорыг үйлдвэрлэдэг **Intel, AMD, Celeron, Cyrix** гэх мэт фирмүүд байдаг. Intel фирм нь 8086, 8088, 80286, 80386, 80486, 80586, **Pentium I, Pentium II, Pentium III, Pentium IY, Pentium D, Xeon, Dual 2 Core, Core 2 Dua**

<span id="page-7-1"></span>**санах ой**

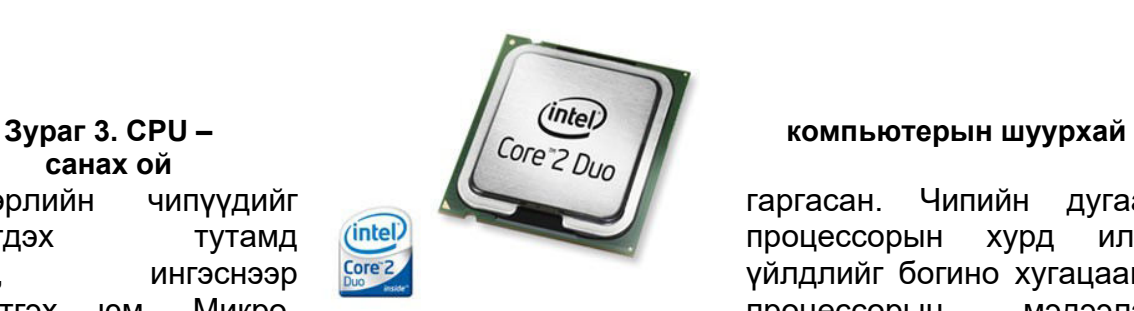

төрлийн чипүүдийг таргасан. Чипийн дугаар нэмэгдэх илүү түтамд (intel) тутамд түрд илүү процессорын хүрд илүү болж, ингэснээр үйлдлийг богино хугацаанд гүйцэтгэх юм. Микро- процессорын мэдээлэл

боловсруулах хурдыг MHZ нэгжээр хэмжих ба энэ хурд нь их нэмэгдсээр цаг хугацаа өнгөрөх тутам шинэчлэгдэж улам боловсронгуй болсоор байна.

**Гаралтын төхөөрөмж:** Микро-процессорын боловсруулсан мэдээллийн үр дүнг ямар нэгэн хэлбэрээр бидэнд хүргэж ойлгуулдаг төхөөрөмжүүд энд багтана. Эдгээр нь голдуу гадаад төхөөрөмжүүд юм. Дэлгэц-**Monitor**, хэвлэгч-**printer**, өсгөгч-**speaker** нь гаралтын төхөөрөмж юм.

**Эх хавтан:** Эх хавтан бол компьютер доторх үндсэн электроник хавтан юм. Компьютерын бүх бүрэлдэхүүн хэсэг ямар нэг байдлаар эх хавтантай холбогддог. Зарим нь шууд эх хавтанд, зарим нь эх хавтангийн оролтод холбогдсон байдаг. Компьютерын дотор байрлах эх хавтангийн үүрэг нь бүх бүрэлдэхүүн хэсгийг хооронд нь холбогч тавцан болдог юм. Эх хавтан нь ширээний компьютерын системийн олонх элементүүдийг агуулдаг учраас компьютерын хурд, хүчин чадал, боломж нь эх хавтан ямар байхаас шууд хамаарна.

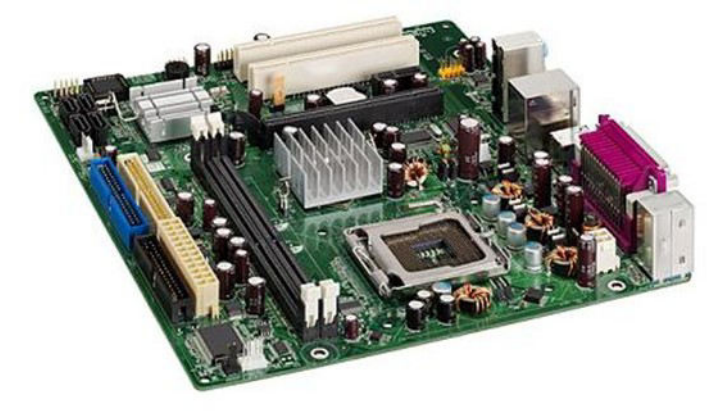

**Зураг 4. Mainboard-Эх хавтан**

<span id="page-8-0"></span>Эх хавтан дээр суурилдаг компьютерын элементүүд бол Микро-процессор **(CPU)** Шуурхай санах ой, Нэмэлт оролт **Expansion slot**, Дисплей карт, Сүлжээний карт, Модем, эдгээр болно. Эх хавтан нэмэлт оролт буюу **ISA, PCI, AGP** болон **DIMM** суурийг мөн агуулдаг байна. Түүнээс гадна гадаад холболт буюу дууны картын холболт, **USB** оролт, Параллель оролт, **PS/2** оролт буюу гар хулганын орох оролтуудыг агуулдаг. Эх хавтан дээр суурилагдсан төхөөрөмжийг onboard төхөөрөмж гэж нэрлэдэг.

**Хадгалах төхөөрөмж буюу HDD (Hard Disk Drive):** Хатуу дискийн төхөөрөмж нь хатуу дискийг байрлуулах, файл бичих, унших зэргийг хянадаг механизм юм. Хатуу дискийн төхөөрөмжийг ихэвчлэн "Hard drive" гэж дууддаг ба үүнийг хүмүүс ихэвчлэн хатуу диск гэж ойлгодог. Энэ хоёр нь нэг дор байдаг боловч тус тусдаа үүрэгтэй хоёр зүйл юм.

**HD (Hard disk).** Хатуу диск нь **Hard Disk Drive** буюу **HDD**-гийн нэг хэсэг бөгөөд томоохон хэмжээний өгөгдлийг хадгалах зориулалт бүхий төхөөрөмж юм. Ихэнх компьютер ганц хатуу дисктэй байх ба түүнийг өөрийн хүссэнээр хуваан эзэмшиж болох юм. Хатуу дискийн төхөөрөмж нь мэдээлэл унших бичих хэд хэдэн толгойтой байна. Компьютерт хэрэглэгдэж байгаа бүх программууд энд хадгалагдана. Шинэ программ хангамж ашиглахаас өмнө хатуу дискт бичиж компьютерт суулгаж өгдөг. Хатуу диск дээрх мэдээллийг эмх цэгцтэй хадгалахын тулд төрөлжсөн нэр бүхий хавтсыг ашиглана.

HDD буюу хатуу дискийн хувьд хөгжлийн дараагийн шатанд **SSD** буюу **Solid state Drive** болж ахисан. Товчоор хэлбэл **SSD** нь ерөнхийдөө бидний хэрэглэдэг флаш санах ойтой төсөөтэй. Гэхдээ хэмжээ болон багтаамж нь илүү том, илүү нарийн ажиллагаатай. **SSD** дотор хатуу дисктэй ижил эргэлдэх, хөдлөх эд анги байхгүй. **SSD** нь ямар ч хөдөлгөөнтэй эд ангигүй. Хатуу дискийн хувьд шаардлагатай өгөгдлөө олж уншихын тулд унших бичих толгойг нааш цааш нь зөөн хөдөлгөдөг. Харин **SSD** дээр бичигдсэн шаардлагатай өгөгдлийг олж унших, бичих үүргийг түүн дотор байрлах жижиг процессор буюу хянагч буюу controller гүйцэтгэнэ. Энэ controller хурднаас SSD-ийн унших бичих хурд шууд хамаардаг.

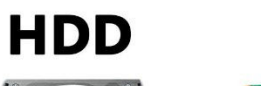

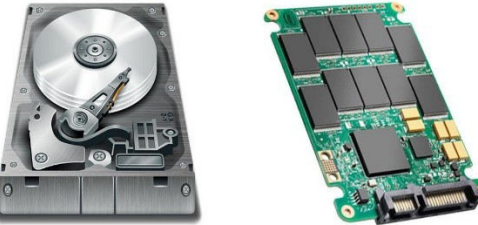

**SSD** 

<span id="page-9-3"></span><span id="page-9-2"></span>**Зураг 5. HDD, SSD** 2. **ЭНГИЙН ДАСГАЛУУД**

<span id="page-9-1"></span>*2.1. Компьютерын техникийн үзүүлэлтийг харуулах* **Start\run** командыг ажилуулж **dxdiag** гэж бичээд **ок** товчийг дарна. **DirectX Diagnostic Tool** цонхонд компьютерийн техникийн үзүүлэлт харагдана.

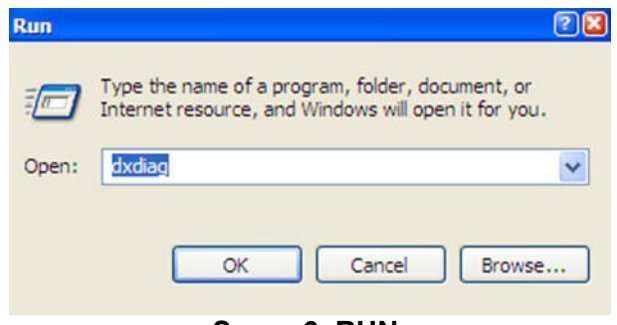

#### <span id="page-9-4"></span>**Зураг 6. RUN**

### <span id="page-9-0"></span>*2.2. Сонгосон файлын хэмжээг харуулах*

Файлаа сонгоод хулганы баруун талыг дарж **Properties** командыг сонгоно. 1мб нь 1024 кб учир 48.4км

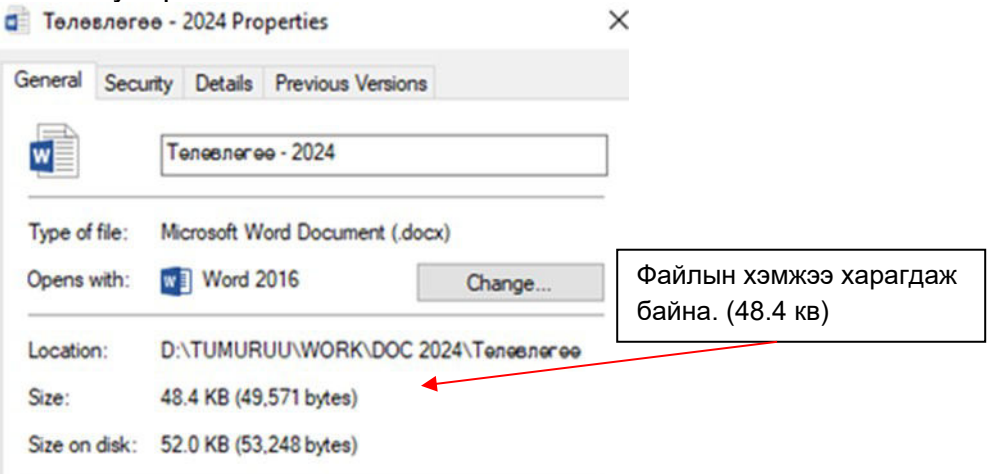

#### <span id="page-10-3"></span><span id="page-10-2"></span>**Зураг 7. Хэмжээ харах** *2.3. Компьютерт принтер таниулах*

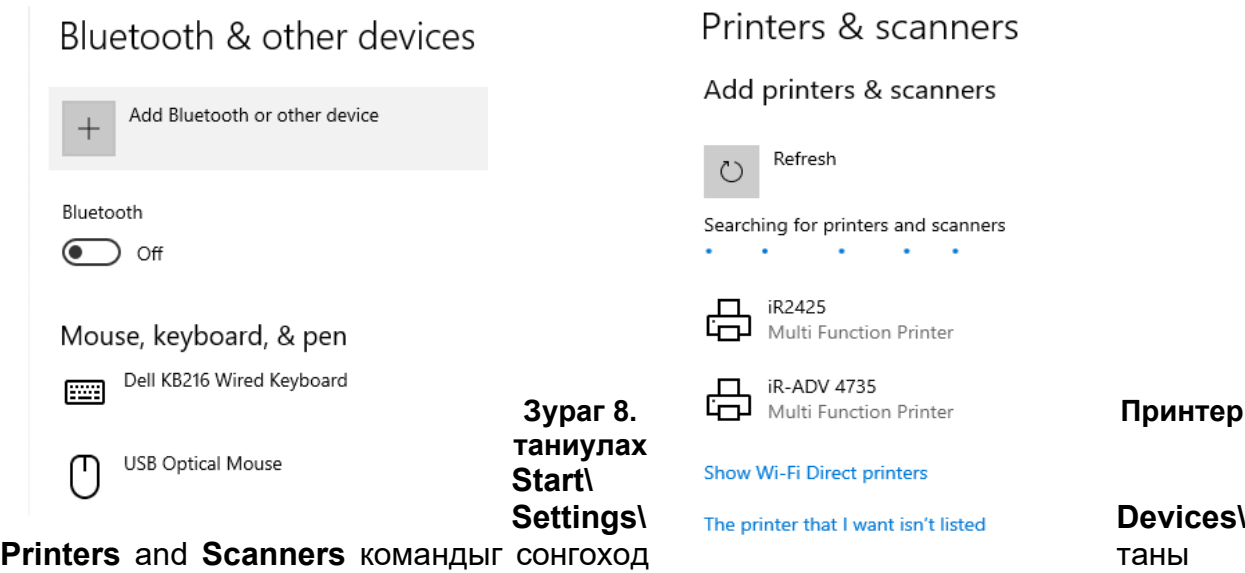

компьютерт танигдсан байгаа принтерийн жагсаалтууд харагдана. Принтер шинээр таниулахдаа принтерийн install-ыг суулгах эсвэл зураг 7-д харгадах "**Add Bluetooth or other devices"** хэсгийг дарж компьютерт холбогдсон принтерийг таниулна.

 Хэрэв холбогдсон принтер орж ирэхгүй тохиолдолд Зураг 8-д харагдах **"The printer that I wasn isn't listed**" хэсгийг дарж принтерийн загварыг сонгон таниулна.

#### <span id="page-10-4"></span><span id="page-10-1"></span>3. **FILE EXPLORER**

File explorer программ нь компьютерын хатуу диск /**HDD**/-ний агуулгыг харуулах, хадгалагдсан хавтас, файлыг зохион байгуулах, хуулах, зөөвөрлөх, устгах болон компьютерт суурилагдсан мэдээлэл хадгалах бусад зөөврийн төхөөрөмжүүдтэй ажиллах боломжийг бүрдүүлнэ.

Зурагт үзүүлсний дагуу компьютерын гарны цонхны зурагтай товчийг дараастайгаар англи **E** үсгийг дарах.

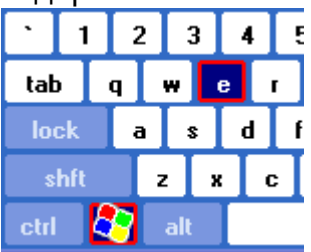

<span id="page-10-0"></span>*тохируулах, жагсаалтыг эрэмбэлэх*

<span id="page-10-5"></span>**Зураг 9. File explorer**

#### *3.1. Хавтас болон файлын харагдах хэлбэрийг*

**Current View***:* Энэ сонголтоор компьютерт хадгалагдсан хавтас болон файлын өөрчлөлт хийгдсэн огноо, төрөл, хэмжээг харахад тохиромжтой бөгөөд өсөх, буурах дарааллаар эрэмбэлж болно.

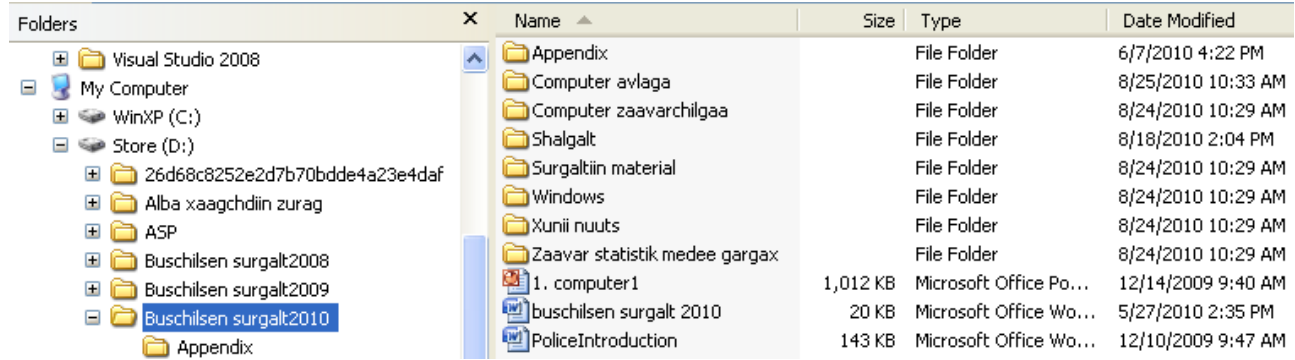

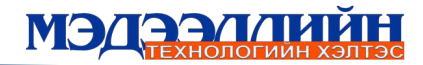

#### <span id="page-11-2"></span>**Зураг 10. Хавтас харагдах хэлбэр**

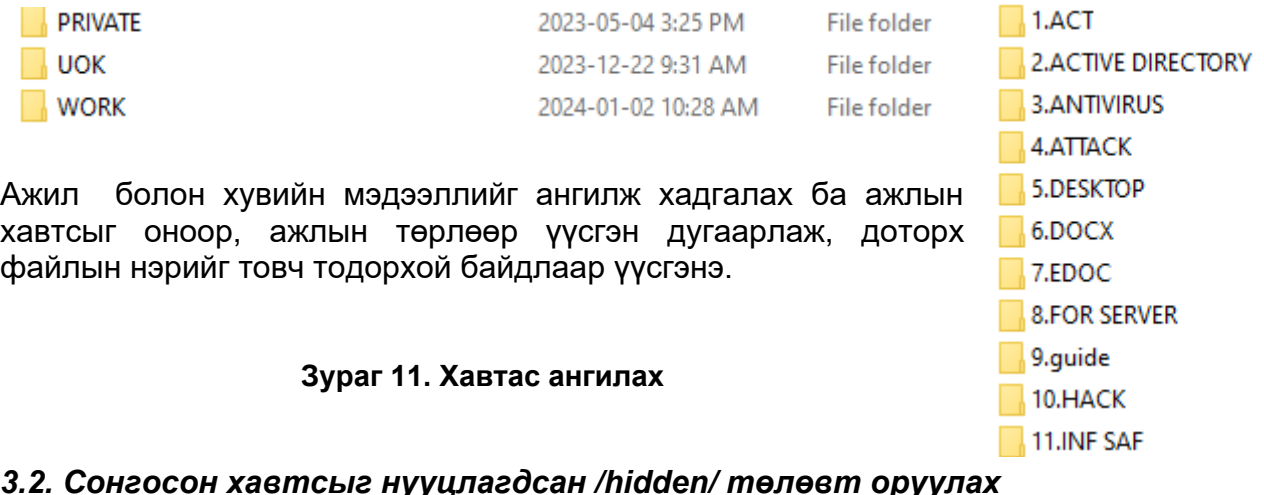

#### <span id="page-11-1"></span>*3.2. Сонгосон хавтсыг нууцлагдсан /hidden/ төлөвт оруулах*

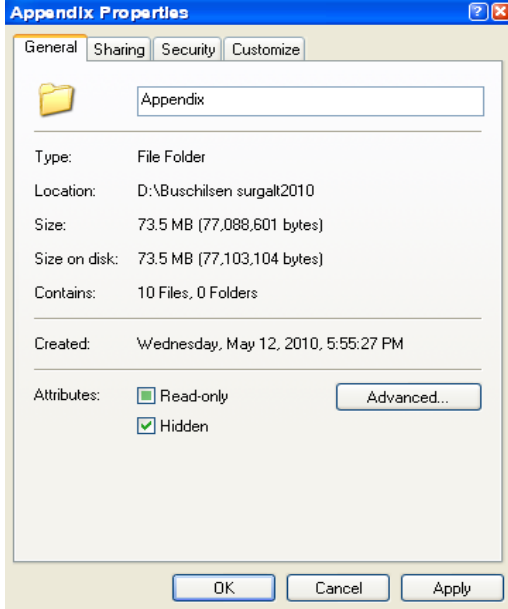

<span id="page-11-3"></span>Нууцлагдсан төлөвт оруулах гэж буй хавтсаа сонгоод хулганы баруун товчийг даран гарч ирэх дэд цэсээс Properties сонголтыг хийхэд дараах цонх нээгдэнэ.

Цонхны **Hidden** чагтыг чагтлаад **Apply** дараа нь **OK** товчийг дарснаар сонгосон хавтас нууцлагдсан төлөвт орж харагдахгүй болно. Hidden чагтыг авснаар сонгосон хавтас хэвийн төлөвт орно.

#### <span id="page-11-4"></span><span id="page-11-0"></span>**Зураг 12***.* **Хавтас нууцлагдсан төлөвт оруулах 4. CONTROL PANEL АШИГЛАХ НЬ**

**Control Panel** цонхонд Windows үйлдлийн системийн ажиллагаатай холбоотой шинээр программ суулгах, суугдсан программыг

системээс хасах, үсгийн фонд суулгах, сүлжээний холболт, принтер, дэлгэц, хэрэглэгч тохируулах зэрэг олон төрлийн тохиргоо хийх сонголтууд байна. **Start Control Panel** гэсэн сонголт хийх байдал.

<span id="page-11-5"></span>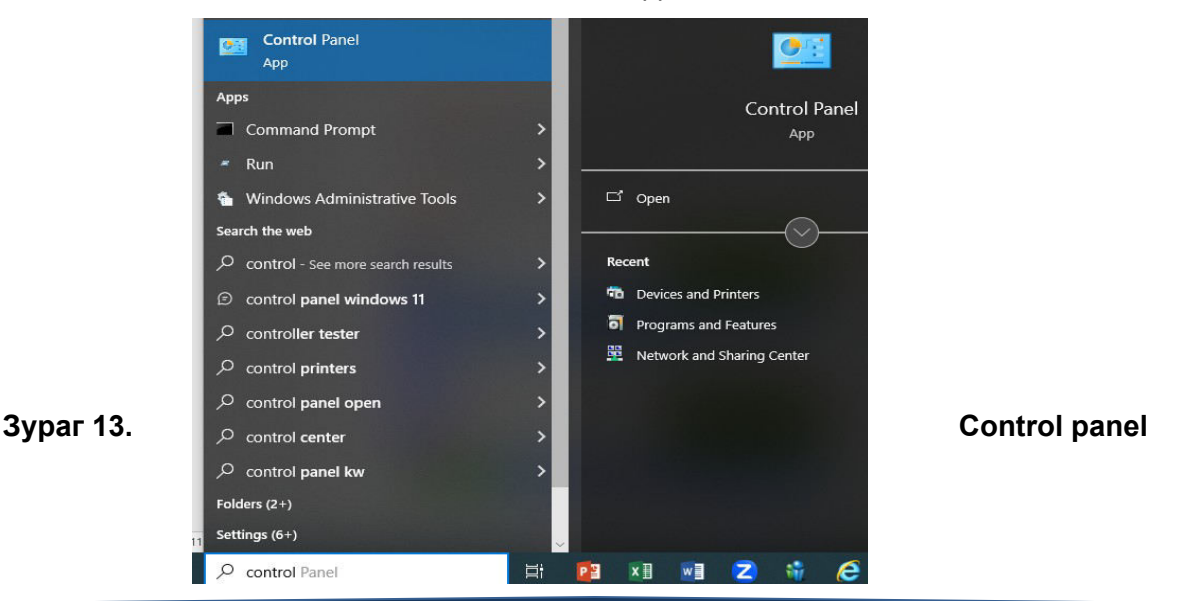

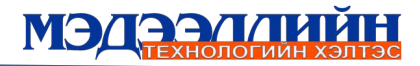

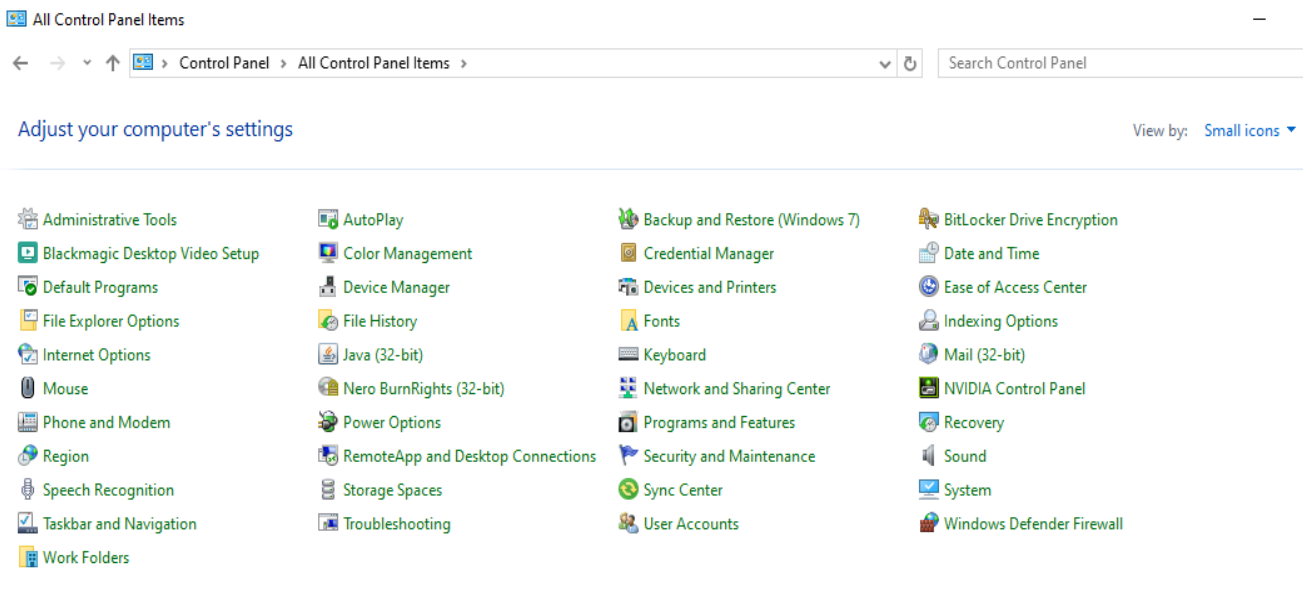

#### <span id="page-12-1"></span>**Зураг 14. Тохиргооны цэс**

#### <span id="page-12-0"></span>*4.1. Компьютерын мэдээлэл харах*

**Control Panel** цонхны **System** сонголтыг хулганаар 2 товшин нээхэд **System Properties** цонх нээгдэнэ. Цонхны **About** хэсэгт компьютерын процессор, **RAM** /шуурхай санах ой/ - ний тухай, **Computer Name** хэсэгт нэр, domain эсвэл **workgroup** /сүлжээний групп/ -ын нэр бүхий мэдээлэл байна.

Цонхны Hardware хэсэгт байх **Device Manager** товчийг Device Manager дарснаар тухайн компьютерт суугдсан тоног төхөөрөмжийн жагсаалт бүхий цонхонд шилжинэ. Тоног төхөөрөмжийн нэр төрлийн өмнөх нэмэх /+/ товчийг даран жагсаалтыг задлах ба хасах /-/ товчоор хураангуйлна.

<span id="page-12-2"></span>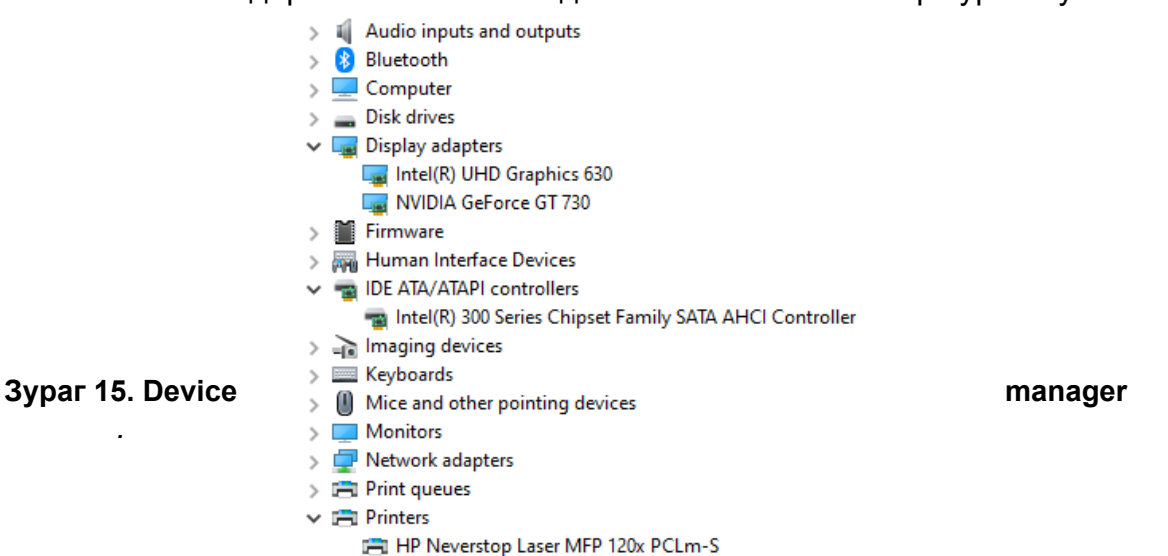

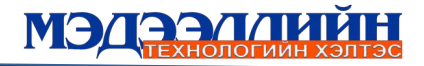

#### <span id="page-13-3"></span>*4.2. Нэмэлт хэл суулгах*

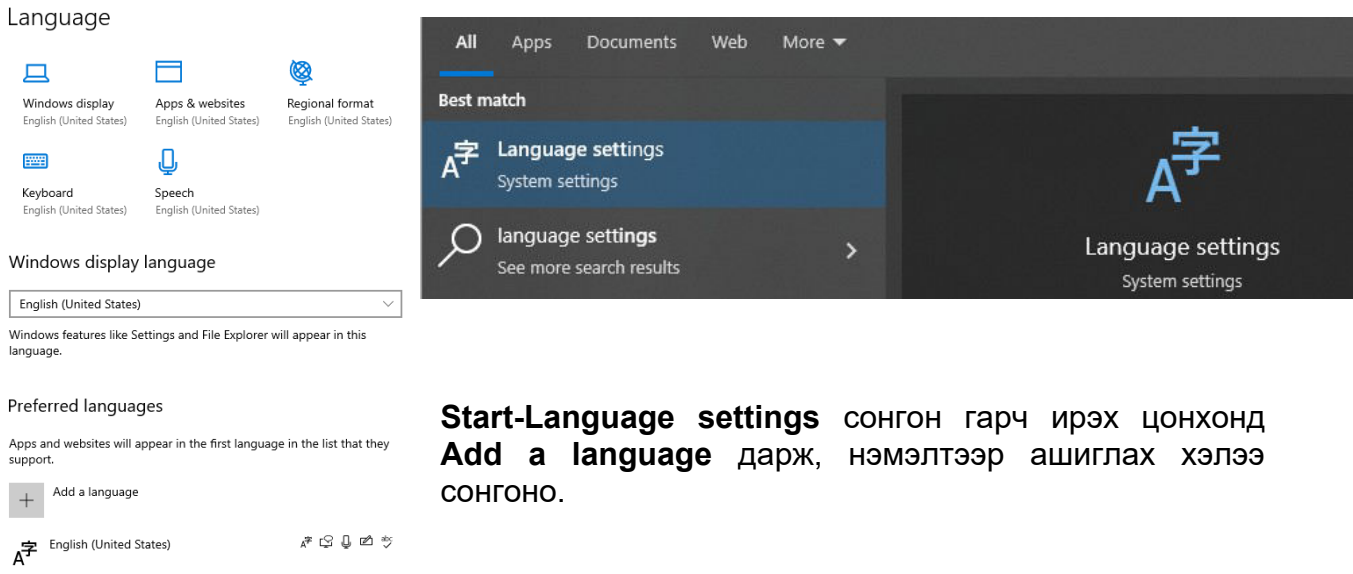

<span id="page-13-4"></span>**Зураг 16. Language**

#### <span id="page-13-2"></span>*. 4.3. Control Panel цонх ашиглан компьютерт суугдсан хэрэглээний программыг системээс устгах үйлдлийг үзүүлэх*

**Control Panel** цонхны **Programs and Features** сонголтыг хулганаар 2 товшиход нээгдэх цонх нь системд суугдсан программыг системээс хасах үйлдлийг гүйцэтгэх боломжтой.<br>Призодать алд Features

个<br>Mongolian (Cyrillic)

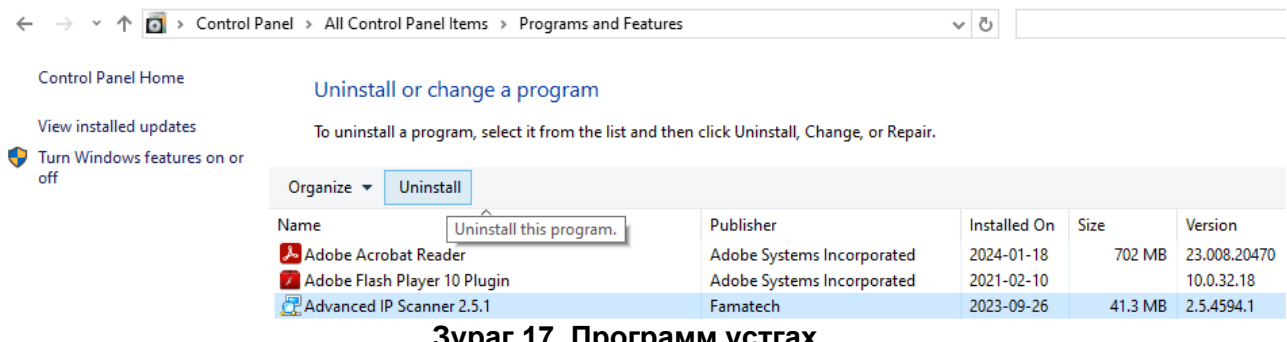

#### <span id="page-13-5"></span>**Зураг 17. Программ устгах**

Жагсаалтаас системээс хасах программын нэрийг сонгоход Uninstall командыг сонгоно.

#### <span id="page-13-1"></span>**5. СҮЛЖЭЭ АШИГЛАХ**

#### <span id="page-13-0"></span>*5.1. Компьютерын сүлжээний тухай*

 $\mathcal{F}^{-\text{ab}}$ 

Компьютерын сүлжээ гэдэг нь хоёр болон түүнээс дээш тооны компьютерынхыг хооронд холбох холболтын систем юм. Холболтын төрлөөр нь **fiber optic** /шилэн кабель/, **Etherne**t /кабелийн физик холболт/, **wireless** /утасгүй/ цахилгааны шугамаар холбогддог гэж ангилна. Компьютерын сүлжээг хамрах хүрээгээр нь дараах хэсгүүдэд хуваана:

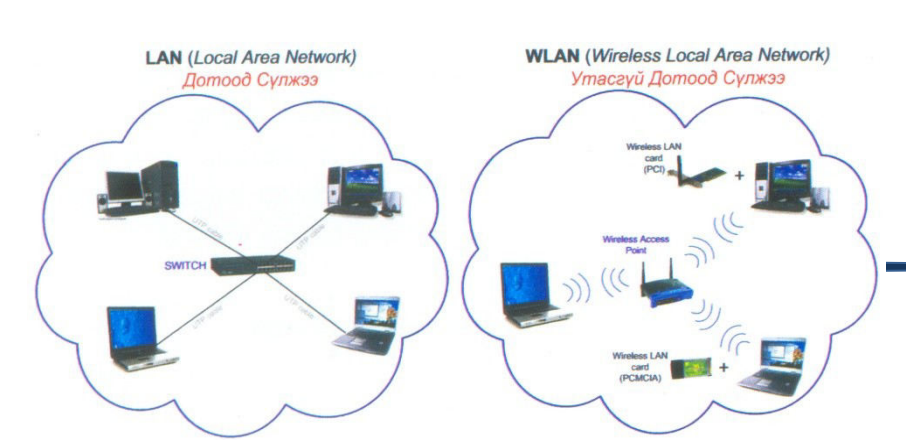

#### *А. PAN (Personal Area Network)*

PAN (хувь хүний сүлжээ) гэдэг нь хүний эргэн тойронд бага зайд үүсэх сүлжээг хэлнэ. Энэ

сүлжээнд компьютерт холбосон утас, принтер, факс болон USB, IrDa, Bluetooth-ээр холбогддог төхөөрөмжүүд орно.

#### <span id="page-14-3"></span>**Зураг 18. Сүлжээний бүтэц**

#### *Б. LAN (Local Area Network)*

LAN (Дотоод сүлжээ) гэдэг нь гэр, оффис, байшин зэрэг бага орон зайг хамарсан сүлжээг хэлнэ. Дотоод сүлжээ нь утастай болон утасгүй байж болох ба Switch, Router, Wireless Access point, Wireless router зэрэг төхөөрөмжүүдийг ашиглана.

#### *В. MAN (Metropolition Area Network)*

MAN (Хотыг хамарсан сүлжээ) гэдэг нь хотын дүүрэг хооронд болон хотыг бүхэлд нь хамарсан сүлжээ.

#### *Г. WAN (Wide Area Network)*

**WAN** (өргөн бүсийг хамарсан сүлжээ) нь асар их нутаг дэвсгэрийг хамрах ба дотроо **PAN, LAN, MAN** сүлжээнүүдийг багтаадаг. WAN-ын хамгийн том жишээ бол **INTERNET** юм.

#### <span id="page-14-2"></span>*5.2. IP хаяг (internet protocol address) гэж юу вэ?*

Сүлжээний төхөөрөмжүүд (**firewall, switch, router, server, printer, IP phone** г.м) сүлжээнд нэг нэгийгээ танин хоорондоо мэдээлэл дамжуулах хаяглалтыг IP хаяг гэнэ. Интернэтийн сүлжээнд ашиглагддаг олон улсад хүлээн зөвшөөрөгдсөн сүлжээний хаягийг IP хаяг гэнэ. Хэрэглэгч real IP хаягаа интернэтийн сүлжээнд холбогдох төхөөрөмжийн хаягт харгалзах хурдыг тохируулж өгснөөр хэрэглэгчийн интернэтэд холбогдох хурд тодорхойлогдоно. Компьютер (сүлжээний төхөөрөмж) дээр real IP тавин интернэтэд холбосон тохиолдолд интернэт ашиглан дэлхийн хаанаас ч тэр компьютер (төхөөрөмж) руугаа хандаж чадна.

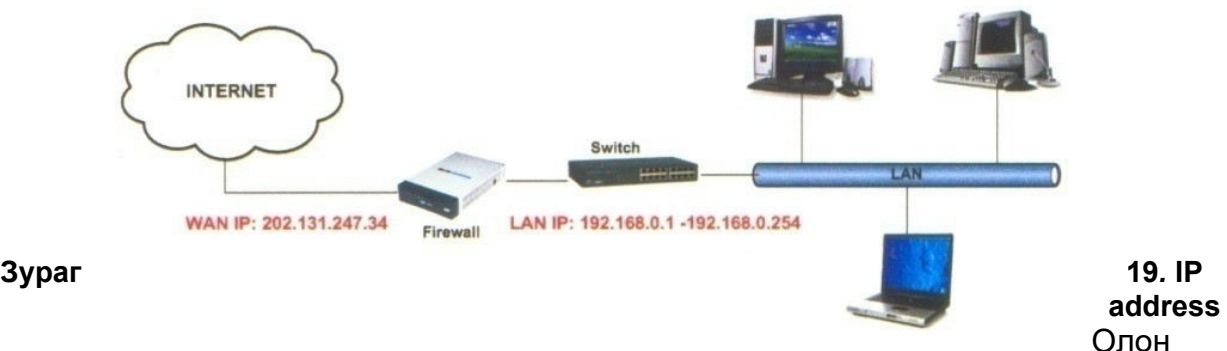

<span id="page-14-4"></span>

улсын хэмжээнд дараах IP хаягуудыг дотоод сүлжээнд ашиглахаар тогтсон байдаг: 10.0.0.0 –оос 10.255.255.255 хүртэл

172.16.0.0-оос 172.31.255.255 хүртэл

192.168.0.0-оос 192.168.255.255 хүртэл

Бусад IP хаягуудыг интернэт болон бусад зүйлд ашигладаг ба бусад улсуудад хуваарилан өгсөн байдаг. (нэг сүлжээнд IP хаяг давхардаж болохгүй) 24- 26, 63-76, 204-209, 216-аар эхэлсэн IP хаягийг АНУ, Канад 56-61, 125, 202-203, 210-211-ээр эхэлсэн IP хаягийг АЗИ, Номхон далай орнууд гэх мэт.

#### <span id="page-14-1"></span>*5.3. Сүлжээний гэмтэл, саатлыг оношлох*

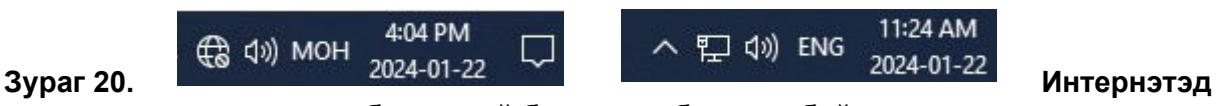

#### <span id="page-14-5"></span><span id="page-14-0"></span>**холбогдоогүй болон холбогдсон байдал** *5.4. Дэлгэцийн Taskbar хэсгийг ашиглан тухайн компьютерын IP хаягийг тодорхойлох*

Зурагт 20-д үзүүлсэн **Taskbar** хэсгийн дэлгэцийн зураг бүхий сонголтыг хулганаар товшиход Network and internet settings цонх гарна. Цонхны **Ethernet – Change adapter options** дараах Network connections цонх харагдана.

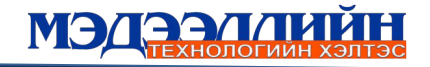

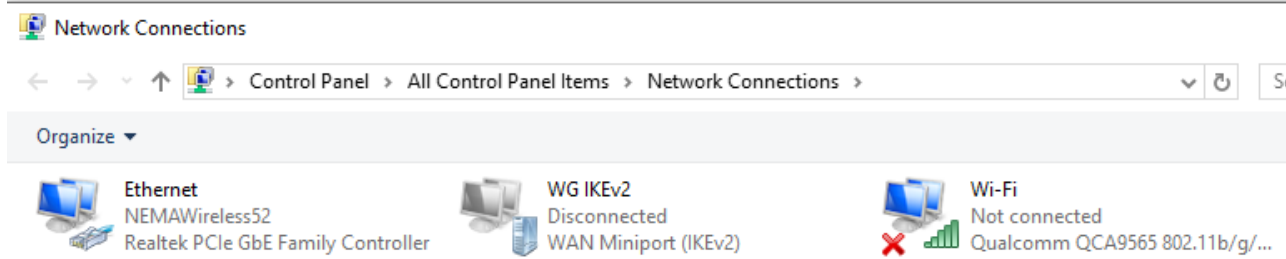

#### <span id="page-15-2"></span><span id="page-15-1"></span>**Зураг 21***.* **Сүлжээний холболт**

**Ethernet Status** цохноос **Details** дарж сүлжээний дэлгэрэнгүй хаягчлалыг харах ба **Properties-Internet Protocol Version** 4 дарснаар сүлжээний хаягийг **static** буюу гараас тохируулж өгнө. Ихэнх тохиолдолд сүлжээний хаяг автоматаар тохируулагдсан байх ба IP Address : 192.168.11.158-ын 158 нь давхцахгүйгээр таны сүлжээний хаяг болно. Хэрэв сүлжээний хаягчлалыг бүрэн авч чадаагүй байвал

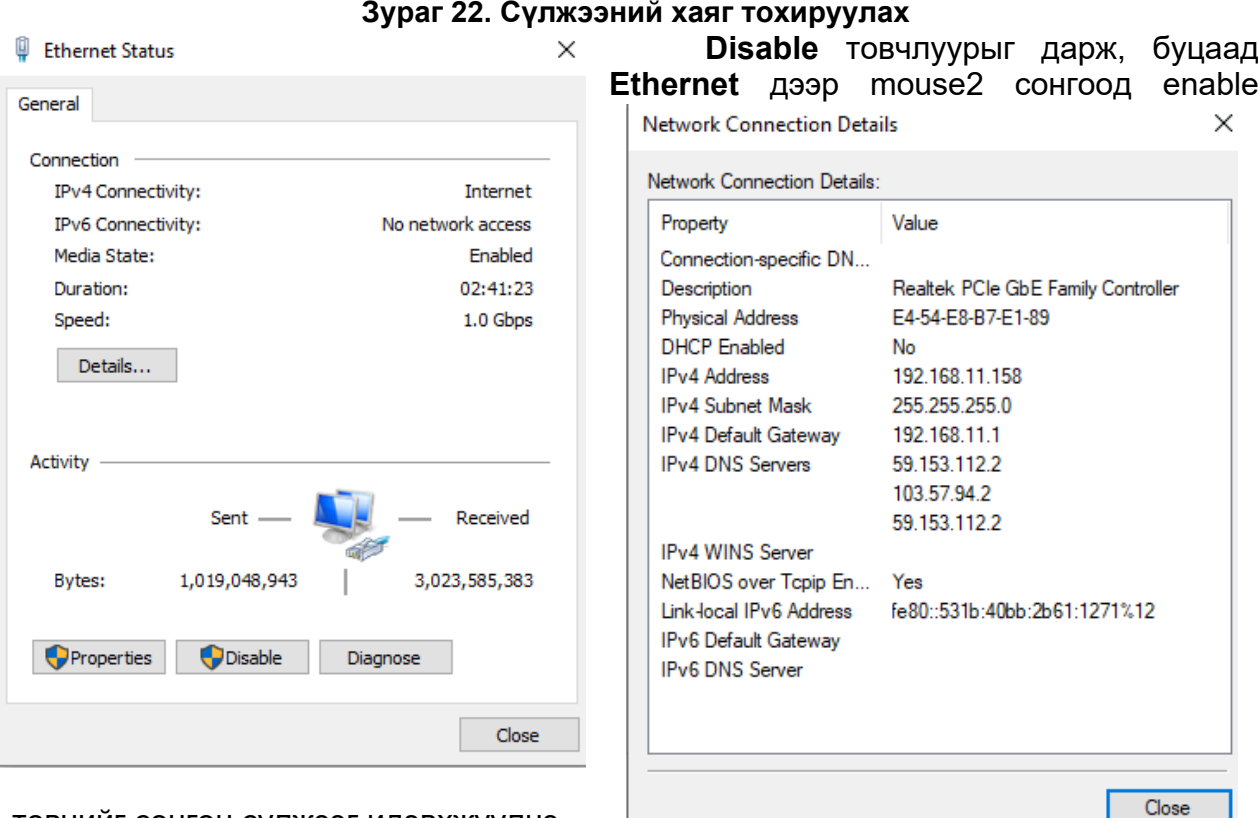

товчийг сонгон сүлжээг идэвхжүүлнэ.

Сүлжээний ip хаяг нь **ip address,**

<span id="page-15-0"></span>**subnet mask, default gateway, Preferred DNS, Alternate DNS** хэсгүүдээс бүрдэнэ. *5.5. Компьютерт суусан принтерийг сүлжээний принтер болгох*

Принтерээ сонгоод хулганы баруун талын товчийг дарахад гарах дэд цэсээс **Printer properties** сонголтыг хийнэ. Тухайн принтерийн талаар мэдээлэл бүхий цонх гарч ирнэ.

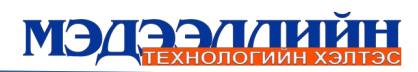

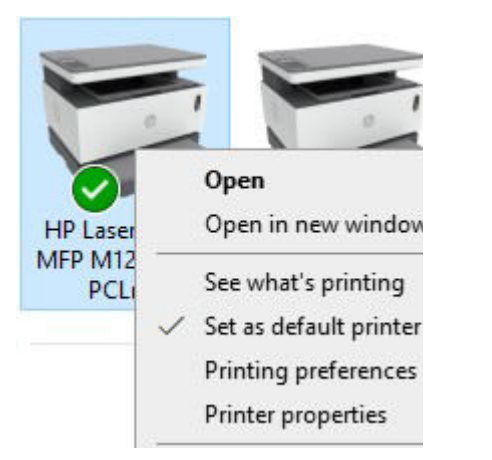

Цонхны Sharing гэсэн сонголтыг хийхэд идэвхжих Share this printerийг чеклэхэд принтерийн сүлжээнд ашиглагдах нэр гарч ирнэ. **Apply** дараа нь OK товчийг дарснаар үйлдэл дуусна.

<span id="page-16-1"></span>**Зураг 23***.* **Принтер тохируулах**

Принтерээ сонгоод хулганы баруун талын товчийг дарахад

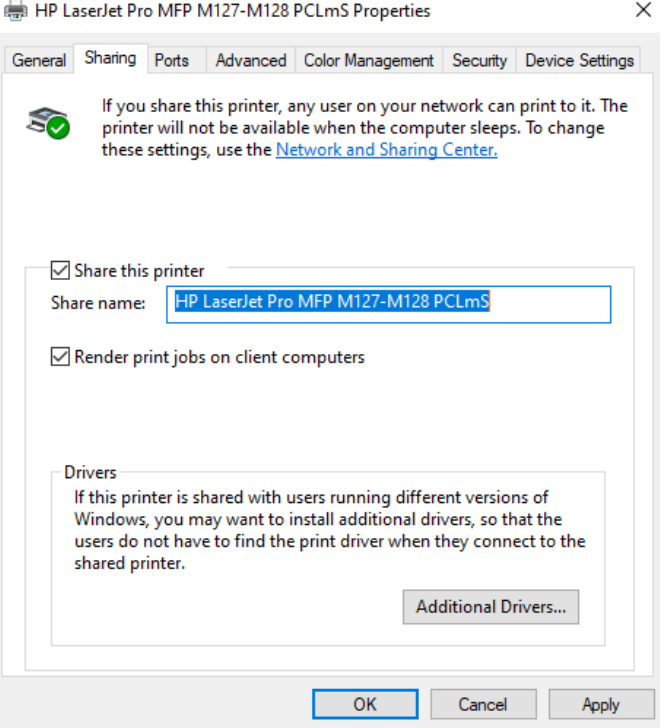

гарах дэд цэсээс Set as Default Printer сонголтыг хийнэ. Энэ үед тухайн принтерийн зураг зөвлөгдсөн дүрстэй болж, хэвлэх командаар шууд хэвлэх үйлдлийг гүйцэтгэнэ.

#### <span id="page-16-0"></span>*5.6. Run цонх ашиглан сүлжээний бусад компьютер сүлжээнд холбогдсон эсэхийг тодорхойлох*

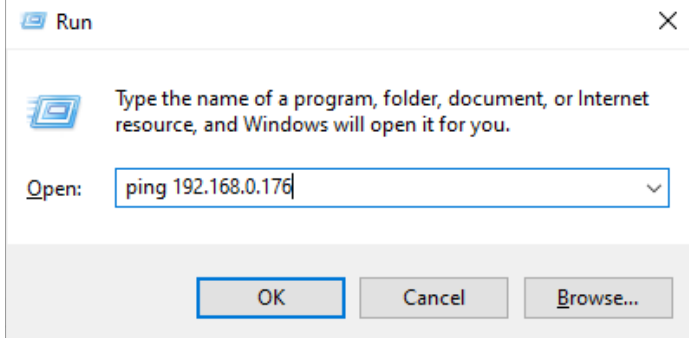

Дотоод сүлжээний өөр нэг хэрэглэгчийн компьютерын IP хаяг нь 192.168.0.176, нэр User гэж өгөгджээ. Windows үйлдлийн системийн Start  $\Rightarrow$  Run сонголтыг хийнэ. Гарч ирэх Run цонхонд ping 192.168.0.176 гэж бичээд OK товч дарна.

#### <span id="page-16-2"></span>**Зураг 24***.* **Сүлжээний холболт шалгах**

Энэ нь компьютерыг сүлжээнд холбогдсон эсэхийг түүний IP хаяг ашиглан тодорхойлж болно гэсэн үг.

Гарч ирэх цонхонд хэрэв **Reply from 192.168.0.176**: ………. гэсэн бичиг гарч ирээд цонх хаагдаж байвал уг IP хаягтай компьютер сүлжээнд холбогдсон байгааг илтгэнэ. **Request timed out** эсвэл өөр бичиг гарч байвал холбогдоогүй гэсэн үг.

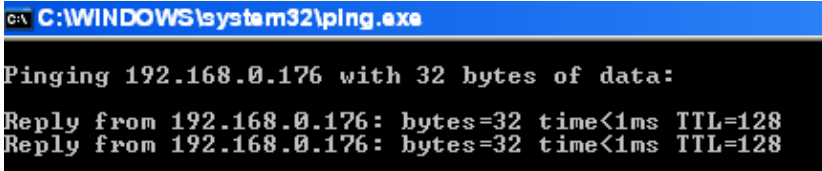

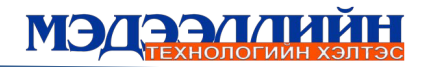

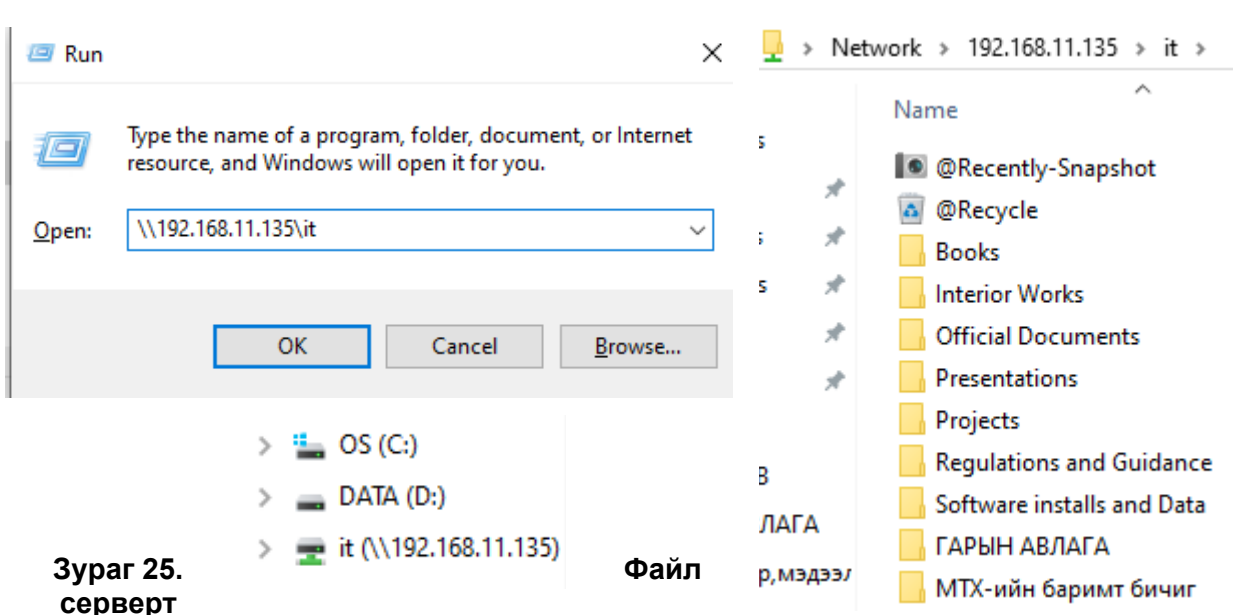

#### <span id="page-17-2"></span>*5.7. Дотоод сүлжээний файл серверт Run цонх ашиглан хандах. /ОБЕГ***/**

**холбогдох**

<span id="page-17-3"></span>**Windows** үйлдлийн системийн Start  $\Rightarrow$  **Run** сонголтыг хийнэ. Гарч ирэх Run цонхонд \\192.168.11.135\it гэж бичээд OK товч дарна. Гарч ирэх талбарт хэрэглэгчийн нэр, нууц үгийг оруулна. Нэвтэрч орсны дараа файл серверийн холбоосыг чирч дискт нэмэлт partition болгон байршуулснаар тогтмол хандах боломжтой.

#### <span id="page-17-1"></span>**6. ПРОГРАММ ХАНГАМЖ**

#### <span id="page-17-0"></span>*6.1. Microsoft 365-Teams программ хангамж*

h**[ttps://www.microsoft.com/en-us/microsoft-teams/download-app](https://www.microsoft.com/en-us/microsoft-teams/download-app)** холбоос руу нэвтэрч компьютерын үйлдлийн системээс хамааран /64-бит, 32-бит/ сонголтыг сонгож программыг татан авч суулгана.

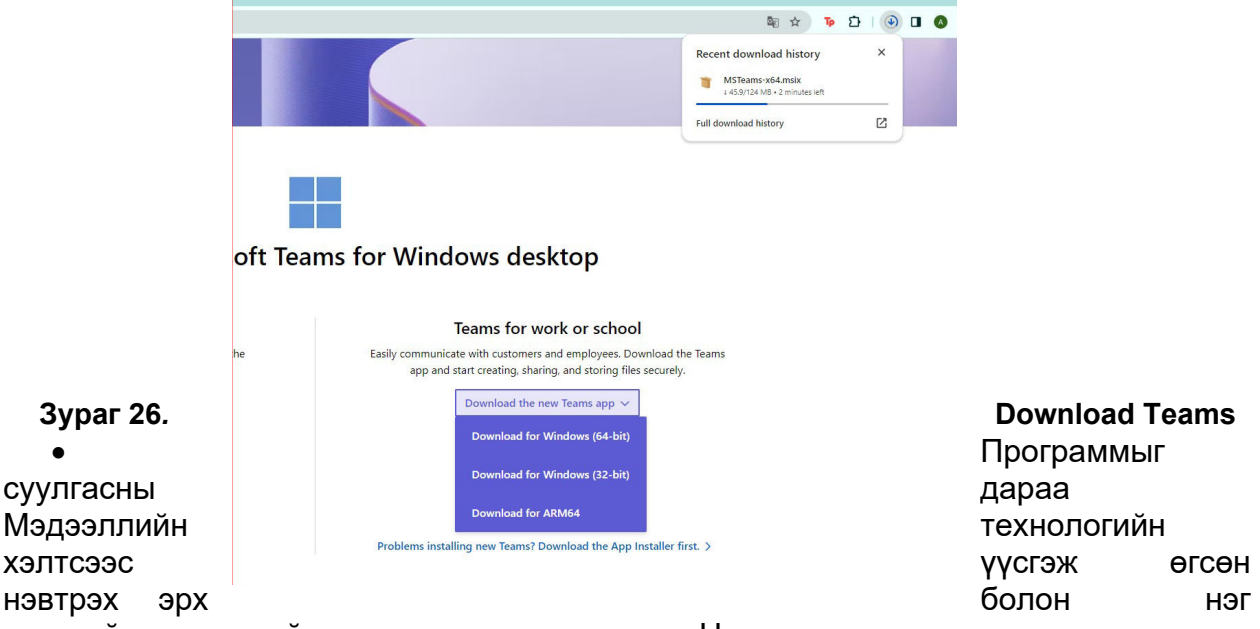

<span id="page-17-4"></span>удаагийн нууц үгийг оруулан нэвтэрч орно. Нэвтэрч орсны дараа шинээр нууц үгийг үүсгэж баталгаажуулах.

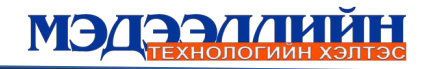

<span id="page-18-0"></span>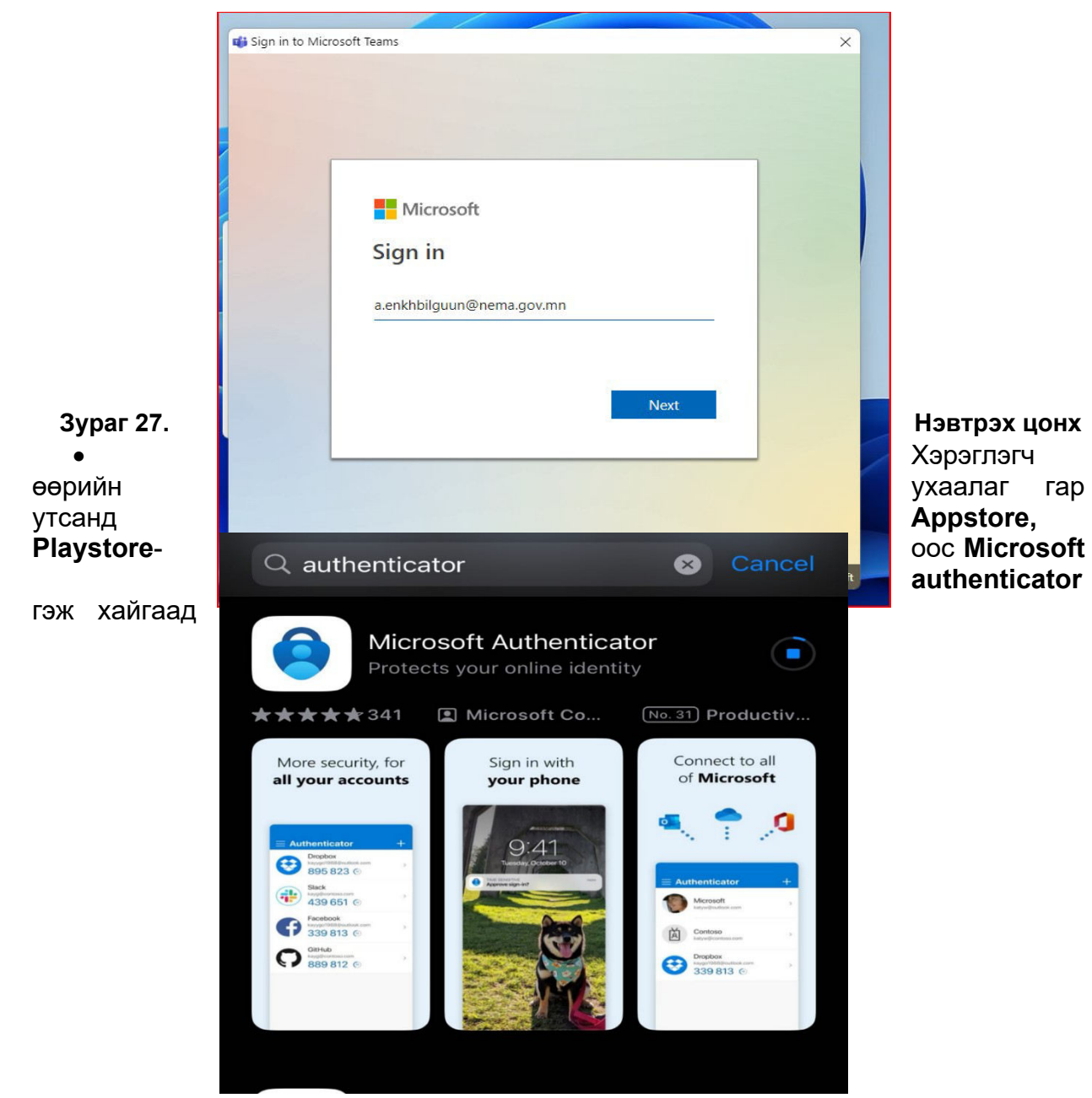

аппликэйшныг суулгана.

#### <span id="page-18-1"></span>**Зураг 28***.* **Баталгаажуулах программ татах** Next товчийг дарж дараагийн хуудсанд шилжинэ.

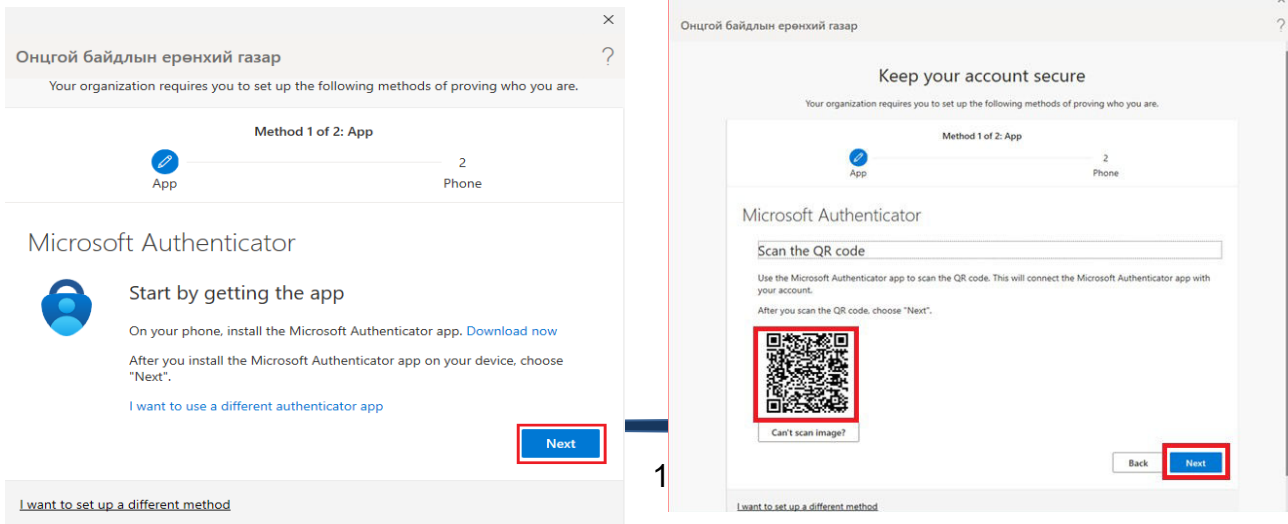

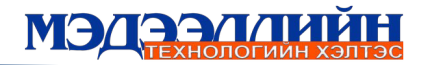

Компьютер дээр суулгасан Teams программ дээр доорх цонх гарч ирнэ. Ухаалаг утсан дээр татсан Microsoft authenticator программ руугаа нэвтэрч ороход дараах цонх гарч ирнэ. Компьютер дээр суулгасан Teams программ дээр гарч ирэх QR кодыг **Scan a QR code** гэсэн сонголтыг дарж, гар утсаараа уншуулна.

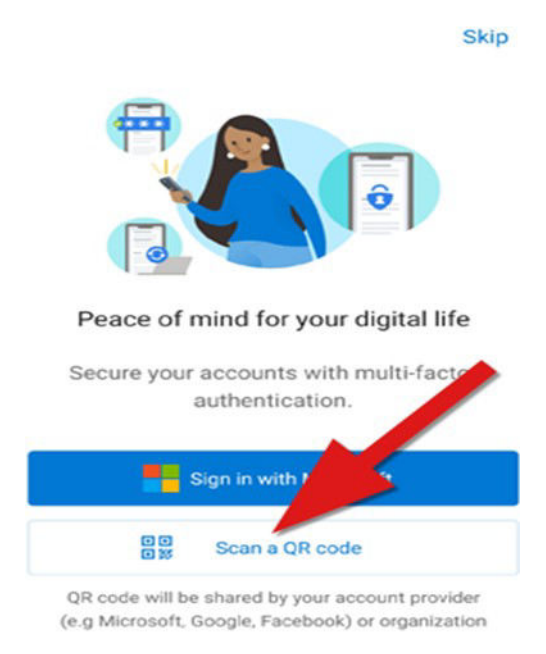

Та гар утсаар QR кодыг уншуулсны дараа Approve Deny гэсэн хоёр сонголт гарч ирнэ. Approve сонголтыг сонгосноор таны компьютер Teams программд нэвтэрнэ

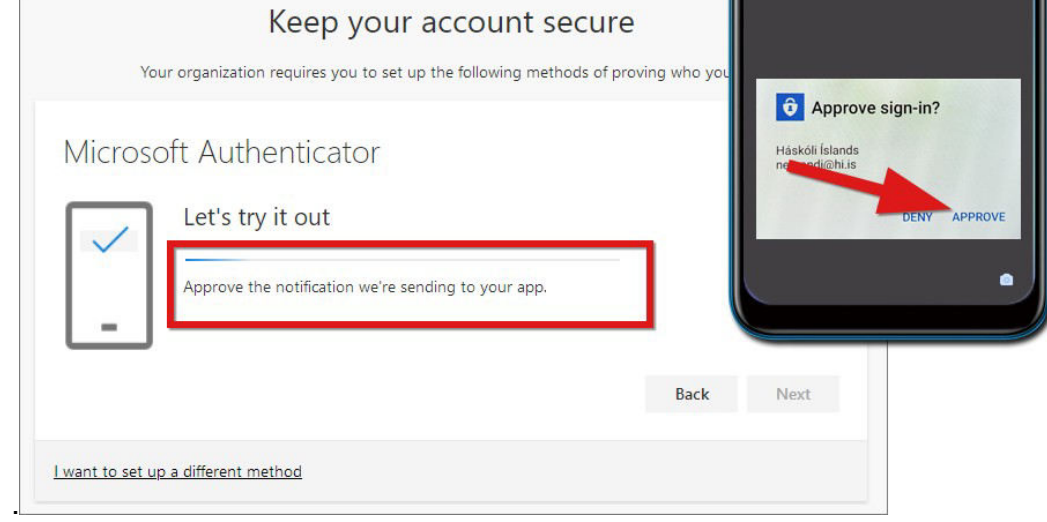

#### <span id="page-19-1"></span>**Зураг 29***.* **QR уншуулсны дараа зөвшөөрөх үйлдэл**

#### <span id="page-19-0"></span>*6.2. Компьютер форматлах*

Компьютерыг хоёр төрлийн аргачлалаар үйлдлийн системийг шинэчлэх /форматлах/ боломжтой.

#### **Аргачлал 1.**

**Windows 10** үйлдлийн системийг системээс форматалж болно. Ингэж формат хийхэд компьютерын DRIVER-ууд устахгүй. Дараах зургуудад улаан сумаар тэмдэглэсний дагуу үйлдлийг гүйцэтгэхэд 100% форматлаад систем шинэчлэгдэх болно.

Зааврын 5 дахь сонголтоос **KEEP MY FILES**-ийг сонговол /С диск дээрх хувийн файл (Documents хэсэгт дэх зураг, оффис файлууд , мөн татаж авсан файлууд гэх мэт) хадгалагдаж үлдэх болно. **REMOVE EVERYTHING** сонгосноор С дискийг бүрэн цэвэрлэх болно.

#### **Анхаарах зүйл:**

Системийн шинэчлэлт хийхээс өмнө хэрэгтэй зүйлсээ /D: диск, флаш диск эсвэл бусад зөөврийн төхөөрөмж, cloud орчинд нөөцлөн **REMOVE EVERYTHING** сонголтоор форматлахыг зөвлөж байна.

Та үйлдлийн системийг шинэчлэн суулгасны дараа хэрэглээний программуудыг (жишээ нь: **Office, Autocad, Photoshop** гэх мэт) шинээр татаж суулгах шаардлагатай.

1. Компьютерын Windows цэсээс Settings цэс рүү нэвтэрнэ.

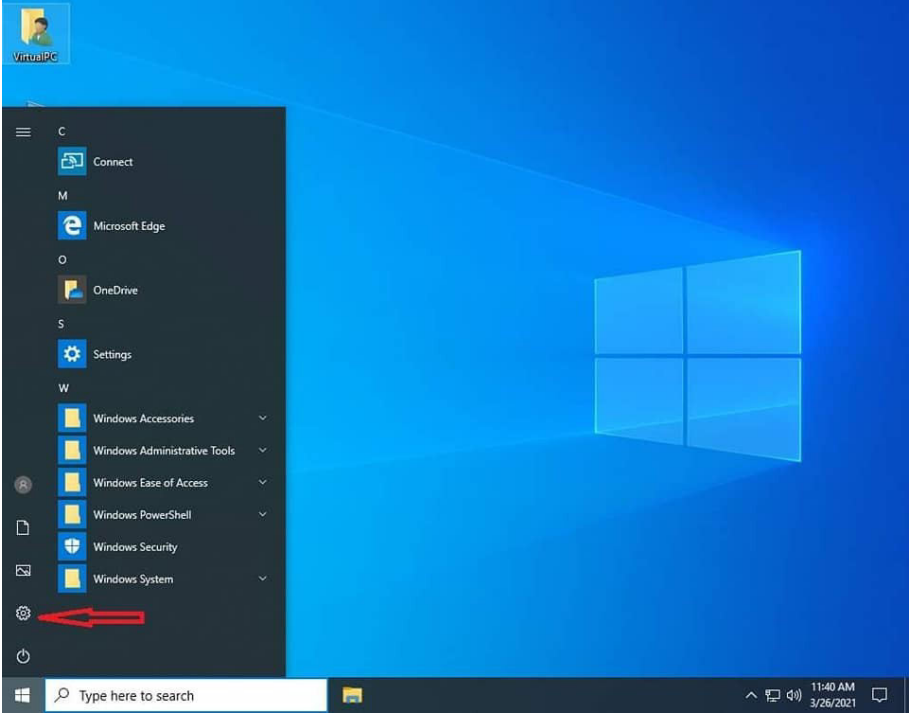

2. Settings цэсээс Update & Security цэсийг сонгоно.

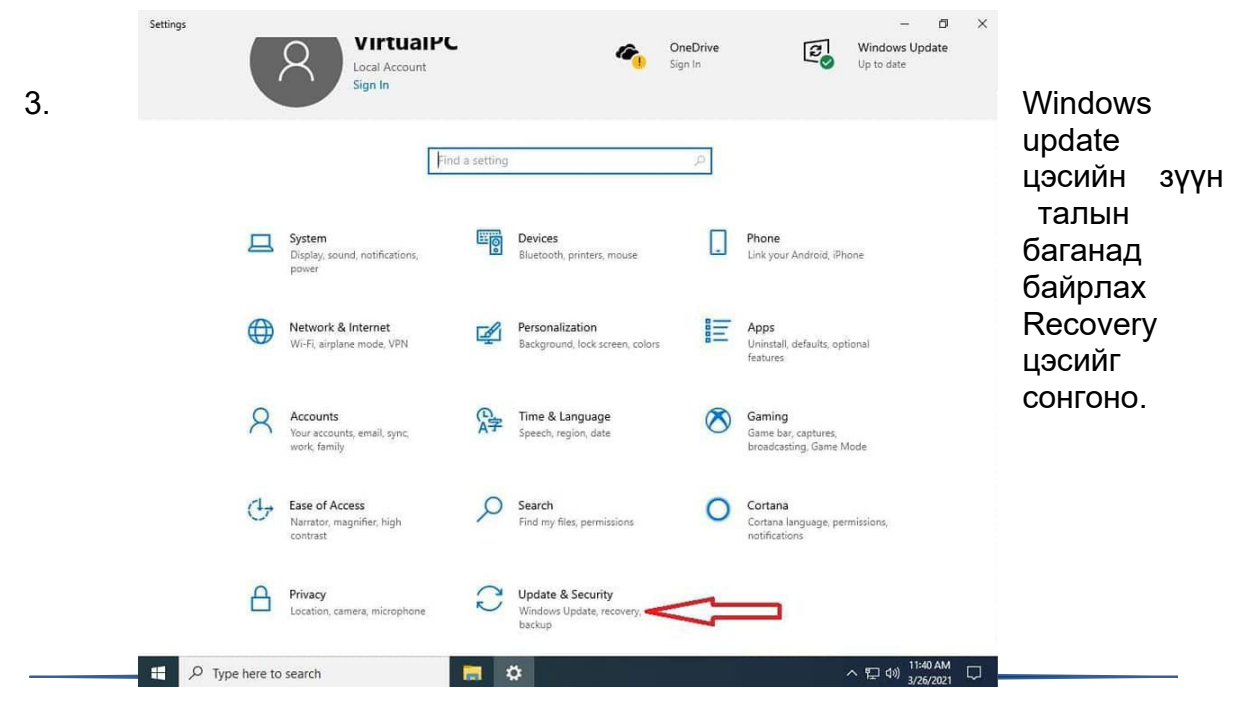

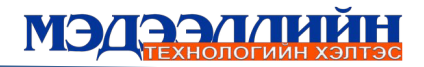

4. Recovery цэсийн Reset this PC **Get started** сонголтыг дарж идэвхжүүлнэ.

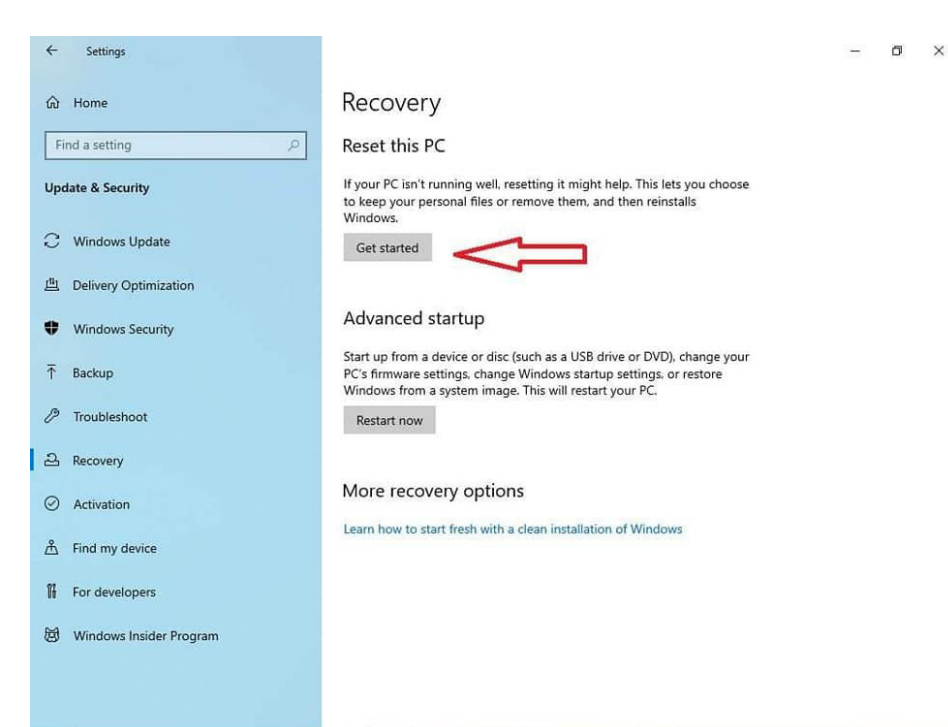

5. Таны компьютерт дараах хоёр сонголт гарч ирнэ.

**KEEP MY FILES** -ийг сонговол С: дискт хувийн файл (Documents-д байрлах зураг оффис файлууд, мөн татаж авсан файлууд гэх мэт) хадгалагдан үлдэх болно. **REMOVE EVERYTHING** сонгосноор С: диск бүрэн цэвэрлэгдэх болно. Та алийг нь ч сонгож болно.

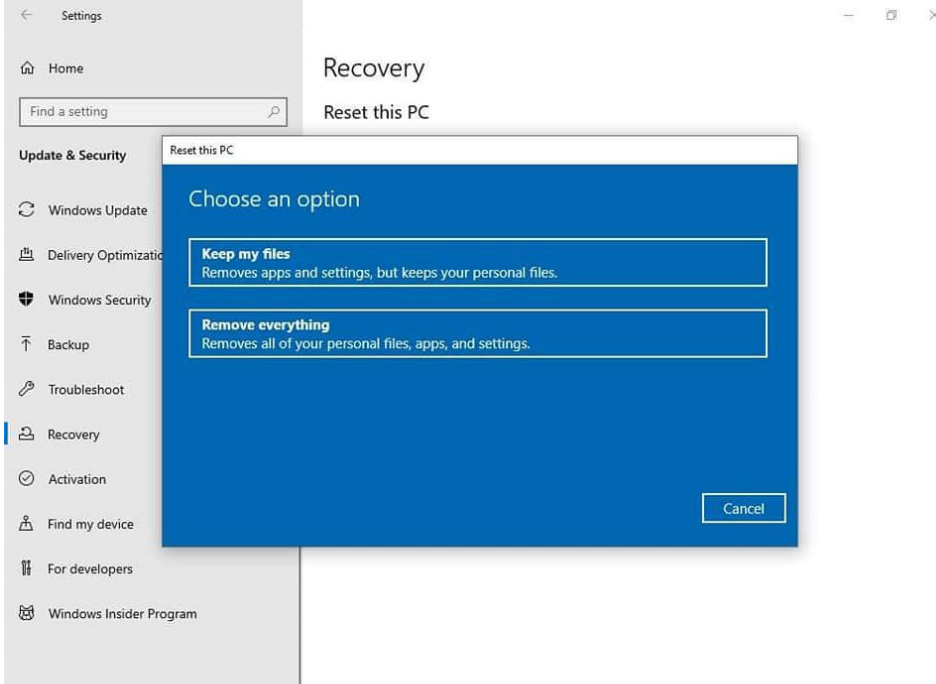

6. Таны компьютерын үйлдлийн систем дахин шинэчлэгдэнэ. Хэрэв та буруу сонголт хийсэн бол **Cancel** товчийг дарж үйлдлийг буцааж болно.

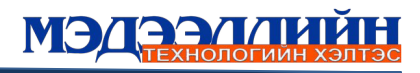

 $\overline{\mathbb{D}}$  $\times$ 

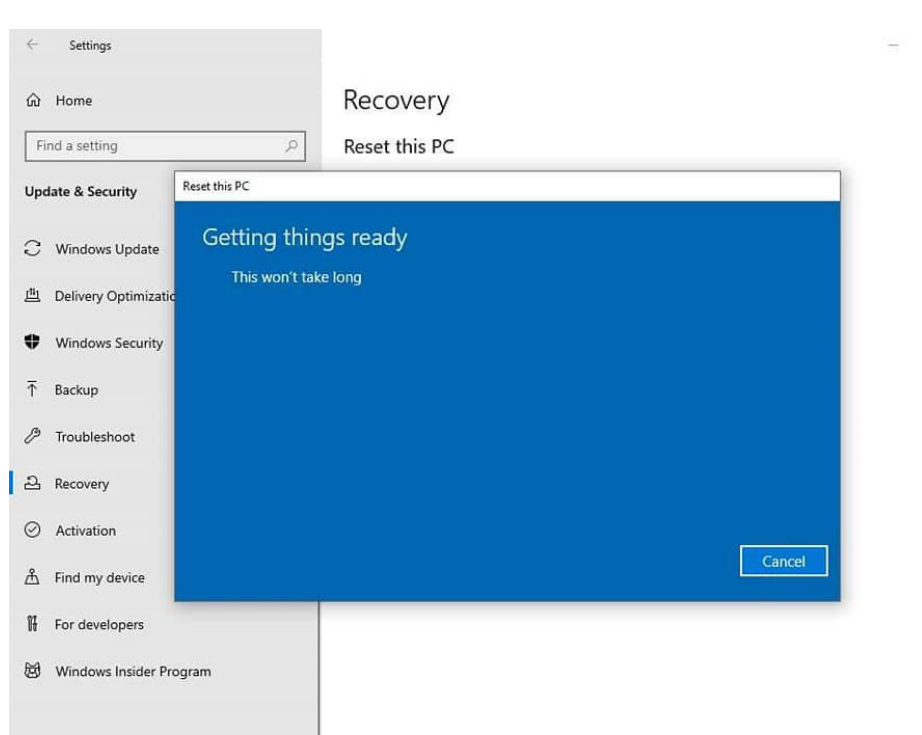

7. Таныг компьютерын үйлдлийн системийг дахин шинэчлэх эсэхийг дахин

баталгаажуулж асууна. Хэрэв тийм бол Reset үгүй бол Cancel товчийг дарж цааш үргэлжлүүлнэ.

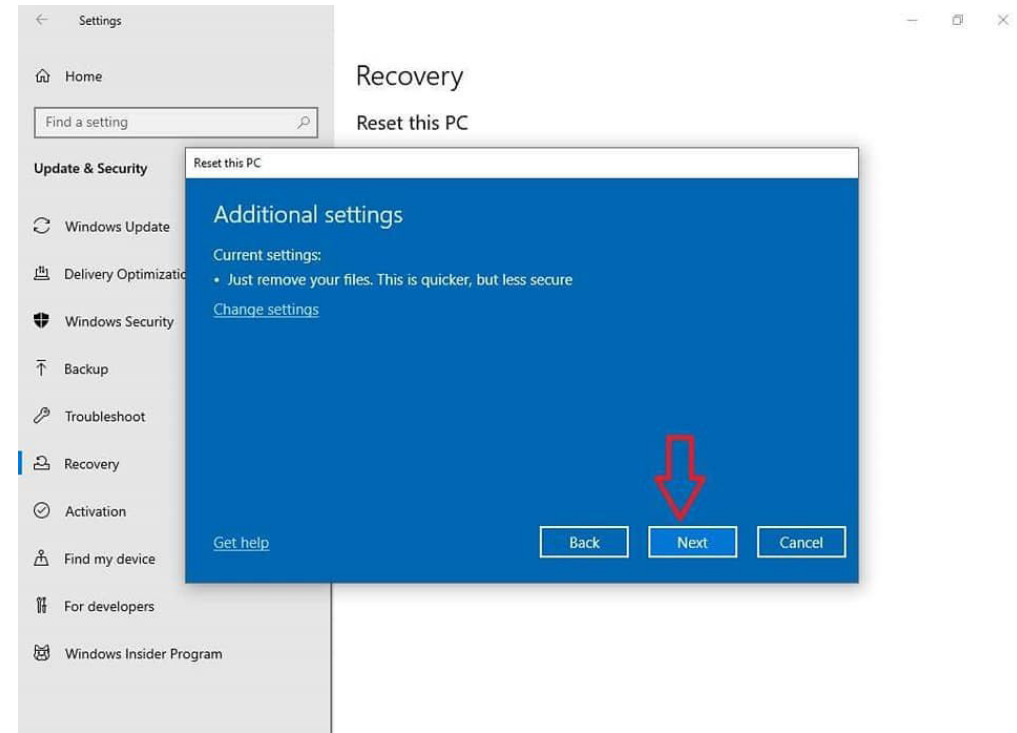

8. Next товчийн дарж үйлдлийг үргэлжлүүлнэ.

9. Reset товчийн дарж үйлдлийг үргэлжлүүлнэ.

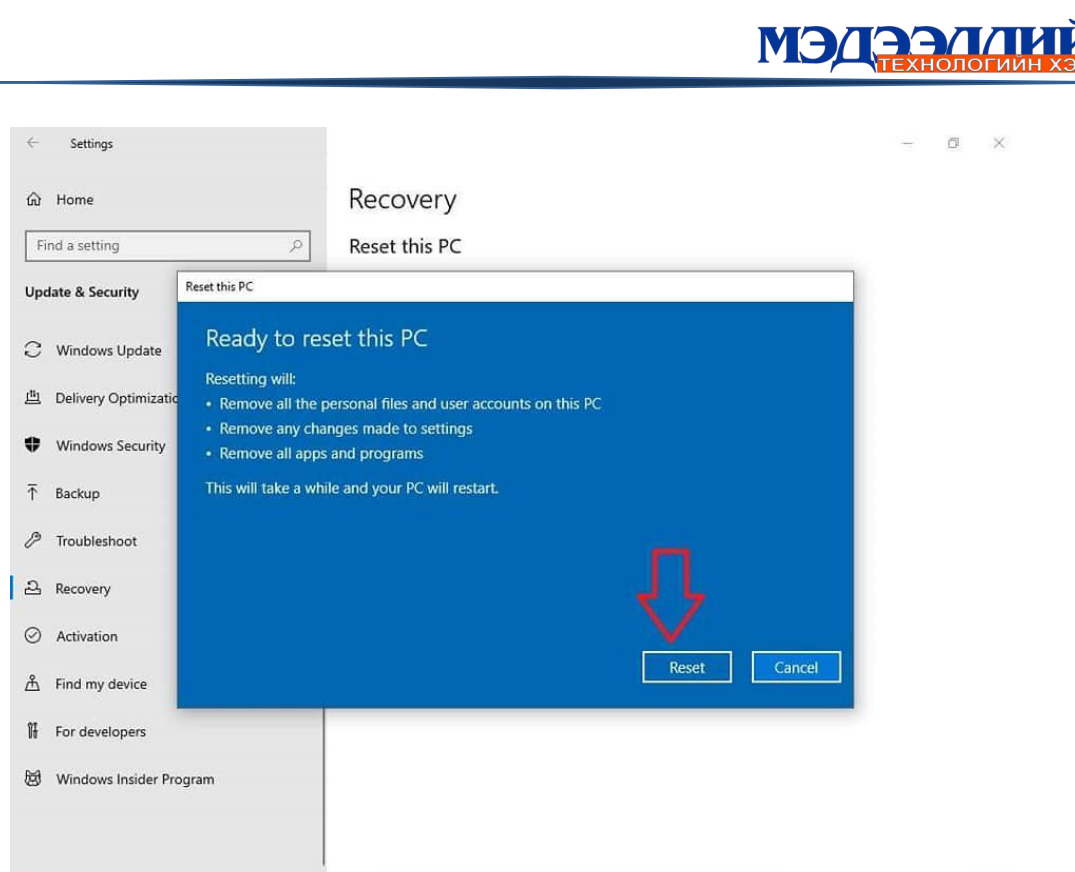

- 10. Таны компьютерын өмнөх үйлдлийн системийг устгаж байна.
- 11.Та компьютерын үйлдлийн системийн хэлийг сонгож цааш нь үргэлжлүүлнэ үү.
- 12. Keyboard дээр монгол үсгийн фонд таниулах бол Add layout дээр дарна.
- 13.Сумаар тэмдэглэсэн сонголтыг дарж цааш үргэлжлүүлнэ.
	- 14. Offline account сонгож Next товчийг дарж цааш үргэлжлүүлнэ.
	- 15.Accept товчийг дарж цааш үргэлжлүүлнэ.

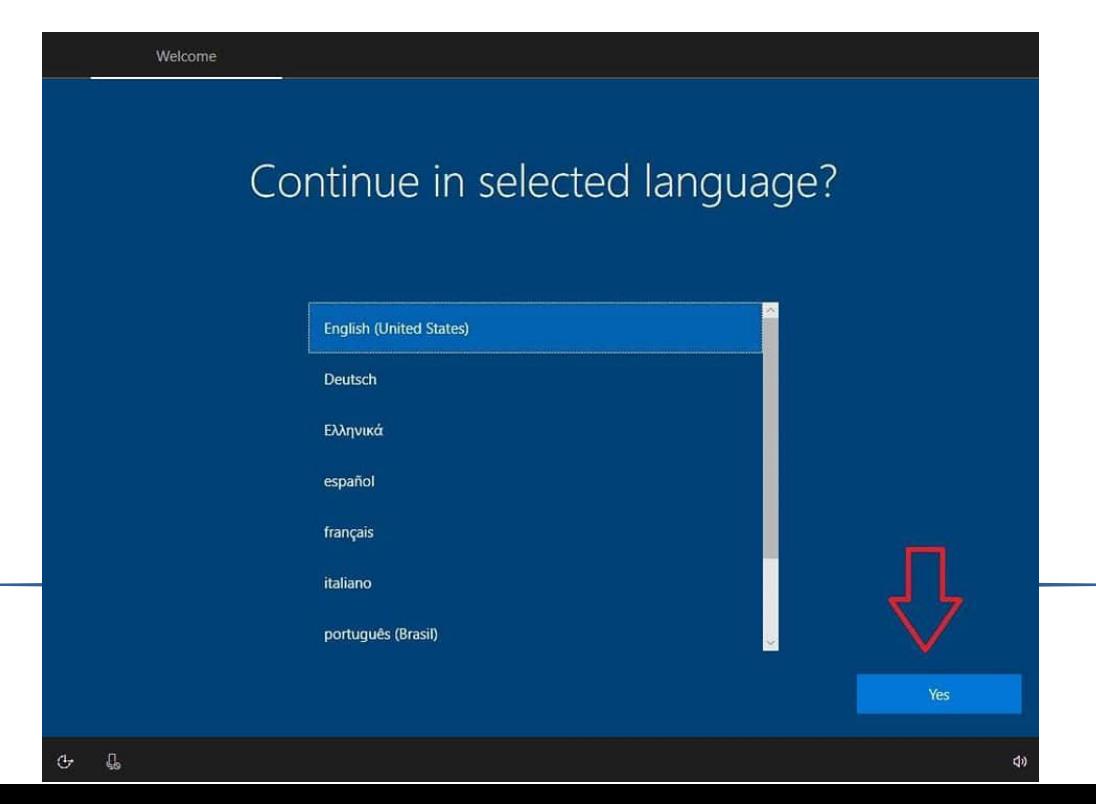

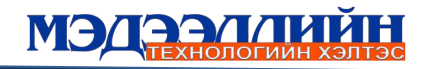

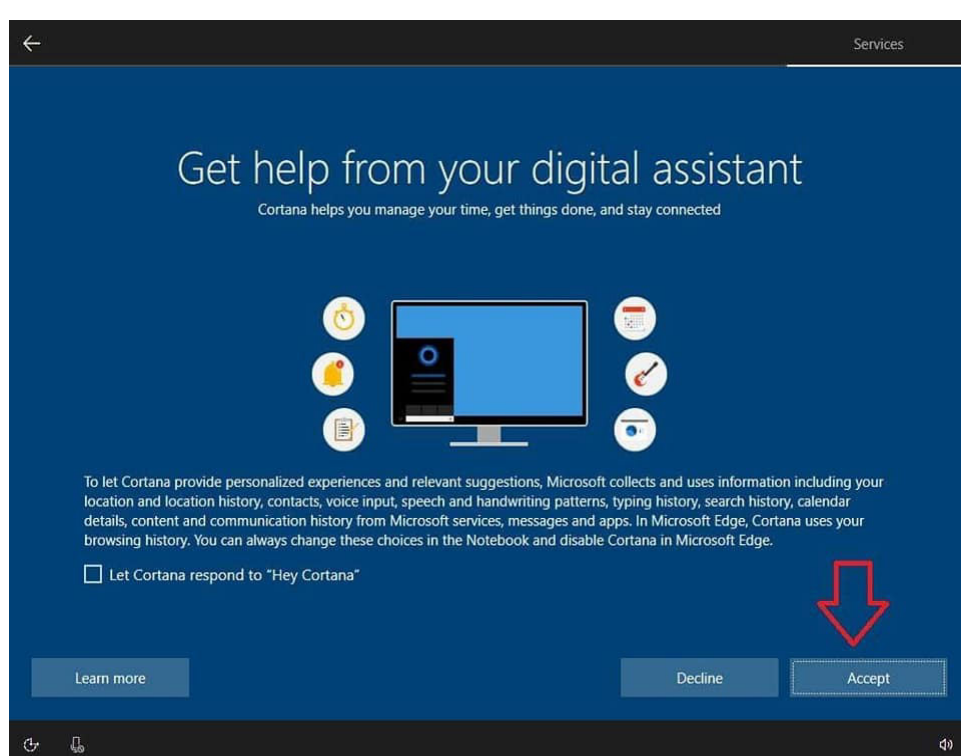

16. Таны компьютер дахин үйлдлийн систем суулгаж байх хугацаанд унтраахыг хориглоно.

Ингээд шинээр суулгасан үйлдлийн системд шаардлагатай тохиргоо хийж, хэрэглээний программыг суулгахад болно.

#### <span id="page-24-1"></span>*6.3. Албаны цахим шуудан ашиглах*

Онцгой байдлын алба хаагчид албаны цахим шууданд [mail.gov.mn](http://www.mail.gov.mn/) домэйн нэрээр хандана.

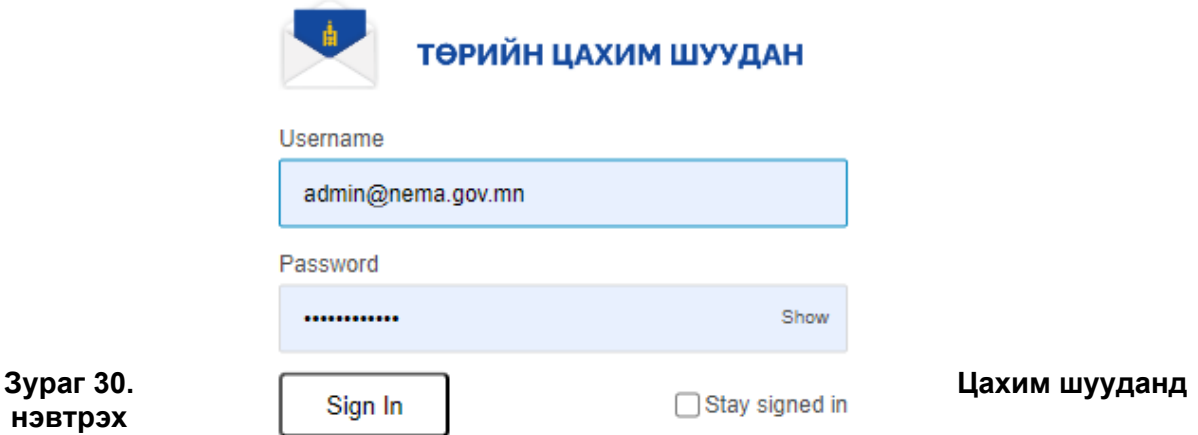

<span id="page-24-2"></span>**нэвтрэх**

Албанд алба хаагч цахим

шуудангийн хаяг нээлгэх, нэвтрэх нууц үг солиулах, устгуулах, хаяг солиулах хүсэлтээ [security@nema.gov.mn](mailto:security@nema.gov.mn) цахим шууданд хүсэлт гаргасны дагуу мэйл серверт нэвтрэх эрх бүхий алба хаагч үйлдлийг гүйцэтгэн хариу илгээнэ.

Цахим шууданг шинээр үүсгүүлэхэд алба хаагчийн овгийн эхний үсэг, нэр, аймгийн нэрийг товчилсон /салбар, нэгжийн дугаар/ байдлаар зохионо. /Жишээ нь: b.dorj.ar@nema.gov.mn/.

Цахим шууданд нэвтрэх нууц үгийг 3 удаа буруу оруулсан тохиолдолд нууц үг блоклогдоно. Мөн цахим шууданг 1 сар ашиглаагүй тохиолдолд нууц үг блоклогдоно.

#### <span id="page-24-0"></span>**7. МЭДЭЭЛЛИЙН АЮУЛГҮЙ БАЙДЛЫГ ХАНГАХ**

#### <span id="page-25-1"></span>*7.1. Мэдээллийн аюулгүй байдалд гэж юу вэ?*

Мэдээллийн аюулгүй байдал нь мэдээллийг хууль бусаар олж авахтай холбоотой гэмт хэргээс урьдчилан сэргийлэх, энэ төрлийн гэмт хэргийн улмаас үүсэх хохирлыг багасгахтай холбоотой үйл ажиллагаа юм.

Мэдээлэл болон мэдээллийн системд зөвшөөрөлгүй хандах, мэдээллийг ашиглах, зөвшөөрөлгүйгээр ил болгох, өөрчлөх, хуулбар үүсгэх, устгах, мэдээллийн системийн үйл ажиллагааг тасалдуулах, хянах, зогсоох зэрэг нь мэдээллийн аюулгүй байдалд халдаж буй гэмт хэргийн шинжтэй үйлдэл болно.

#### <span id="page-25-0"></span>*7.2. Кибер халдлагаас хамгаалах зөвлөмж*

 Аюулгүй байдлын программ хангамжийг тогтмол шинэчил: Программ хангамж, веб хөтөч, үйлдлийн системдээ аюулгүй байдлын сүүлийн шинэчлэлийг суулгаж ашиглах нь вирус, хортой код, цахим аюул заналаас сэргийлнэ.

 Программын шинэчлэлийг автоматаар хий: Интернэт сүлжээнд холболттой үед программ хангамжууд нь автоматаар шинэчлэлээ хийх аюулгүй байдлын эрсдэлээс хамгаалах боломжтой байдаг. Иймд автоматаар шинэчлэх (update) тохиргоог хийхийг зөвлөж байна.

 Интернэтэд холбогдсон бүх төхөөрөмжийг хамгаал: Компьютер, ухаалаг утас, тоглоом, бусад вебд суурилсан бүхий л төхөөрөмжийг вирус болон хорт кодоос хамгаалах

хэрэгтэй.

бол вирусийн эсрэг зөвлөж байна.

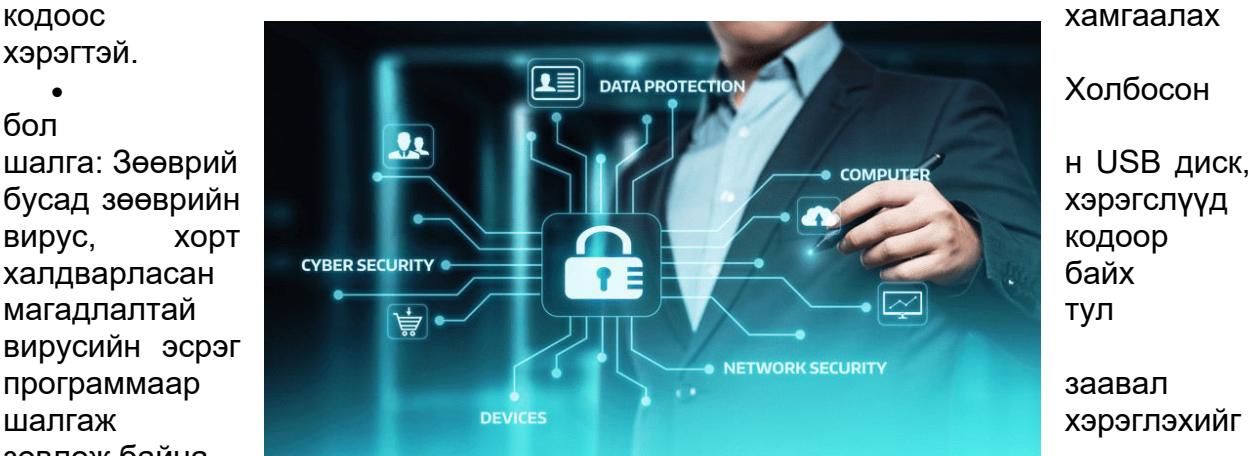

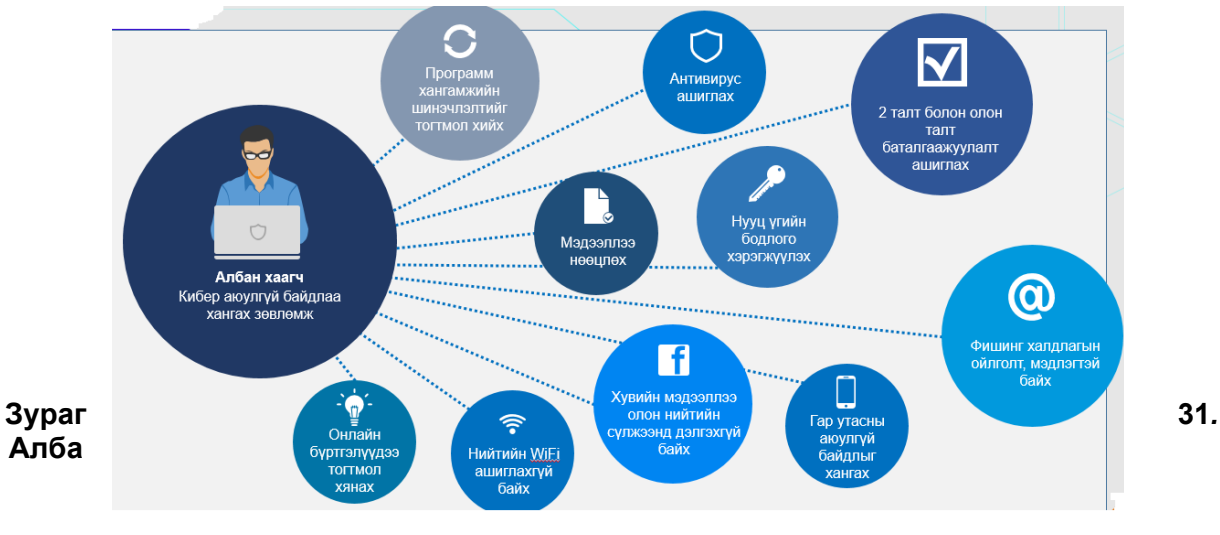

#### **хаагчийн үүрэг**

#### <span id="page-25-2"></span>ХУВИЙН МЭДЭЭЛЛЭЭ ХАМГААЛ

 Нэвтрэх эрхээ хамгаал: Өөрийн гар утсан дээрх нэг удаагийн нууц код гаргадаг аппликэйшн, хурууны хээ, нүүр таних систем гэх мэт хэрэгслүүдийг

ашиглан цахим системүүдэд нэвтрэх эрхүүдийг нууцлах. /И-мэйл, банк, сошиал сүлжээнд нэвтрэх эрхээ зөвхөн нэр, нууц үгээр хамгаалах нь хангалтгүй./

 Нууц үгээ зөв бүтээ: Багадаа 12-оос доошгүй тэмдэгтээс бүрдсэн нэг өгүүлбэр нь хүчирхэг нууц үг болно. Санахад хялбар өгүүлбэр эсвэл хэлцийг нууц үгээр сонгохыг зөвлөж байна.

 Нууц үгээ чандлан хадгал: Хэн ч нууц үгээ мартаж болно. Харин түүнийгээ зөв газар, чанд хадгалах нь чухал. Цаасан дээр бичиж, ил тавих, бусдад дамжуулснаар та өөрийн аюулгүй байдлыг бусдын гарч өгч буй хэрэг юм. Нууц үг хадгалдаг зориулалтын программ ашиглаж болох юм

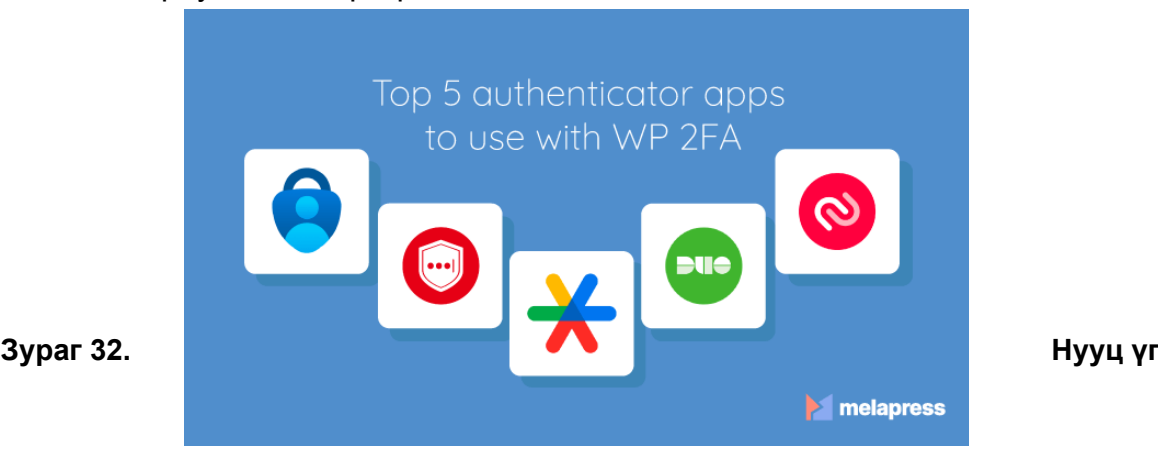

**баталгаажуулах программууд**

#### <span id="page-26-0"></span>*БОЛГООМЖТОЙ ХОЛБОГД*

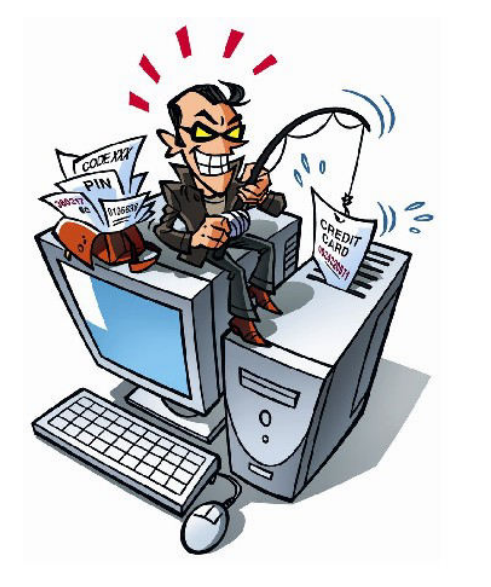

- Эргэлзэж байвал устга: Цахим шууданд хавсаргаж ирсэн файлыг нээхээс өмнө илгээгчээс асууж баталгаажуулах, цахим шуудангаар ирсэн сэжигтэй холбоосыг дарахгүй байх, сошиал сүлжээнд нийтэлсэн постууд, онлайн зар сурталчилгаа нь таны хувийн мэдээллийг хулгайлахаар санаархагч цахим гэмт хэрэгтнүүдийн өгөөш байж болохыг анхаарна уу. Ирсэн эх үүсвэрийг мэдэж байсан ч, сэжигтэй санагдвал устгахыг зөвлөж байна.
- Wi-Fi hotspot үүсгэхдээ анхаар: Өөрийн төхөөрөмжөөс wifi сүлжээ цацахдаа хандах эрхийг хязгаарлаж, аюулгүй байдлын тохиргоог хийнэ үү.
- Дансаа хамгаал: Банкны болон худалдааны веб сайт руу хандахдаа тухайн веб сайтын

хаягийн эхэнд "https://" эсвэл "shttps://" байгаа эсэхийг шалгана уу. Энэ нь таны хувийн мэдээллийг нууцлалтайгаар дамжуулж буйг илэрхийлнэ. *АЮУЛГҮЙ АЖИЛЛА*

- Веб сайтыг тань: Зөв, итгэлтэй веб сайтыг шалгаж, таньсны дараа бусадтай хуваалцана уу.
- Үйлдэл хийхээсээ өмнө бод: Ямар нэг үйлдлийг яаралтай хийхийг хүссэн, хэт сайхан үйлчилгээ санал болгосон, хувийн мэдээлэл асуусан аливаа харилцаанд сэрэмжтэй хандана уу.

 Мэдээллээ нөөцөл: Өөрийн үнэ цэнтэй бичиг баримт, ажил, зураг, бусад цахим мэдээллийн хуулбарыг авч, аюулгүй газар хадгалах байдлаар хамгаална уу.

*САЙН ОНЛАЙН ИРГЭН БАЙ*

- Бусдын аюулгүй байдлын таны аюулгүй байдлаас хамаарна: Онлайн орчинд хийж буй таны үйлдэл ажил, гэр, дэлхийн бусад бүх хүмүүст нөлөөлөх боломжтой. Интернэт орчинд ажиллах зөв зуршлыг хэвшүүлснээр дэлхийн цахим орчинд сайнаар нөлөөлөх болно.
- Цахим гэмт хэрэгтэй тэмцэхэд мэргэжлийн байгууллагад тусал: Санхүүгийн болон хувийн мэдээлэл алдагдсан, бусад төрлийн цахим гэмт хэргийн талаар мэдсэн бол мэргэжлийн байгууллагад мэдэгдэнэ үү.

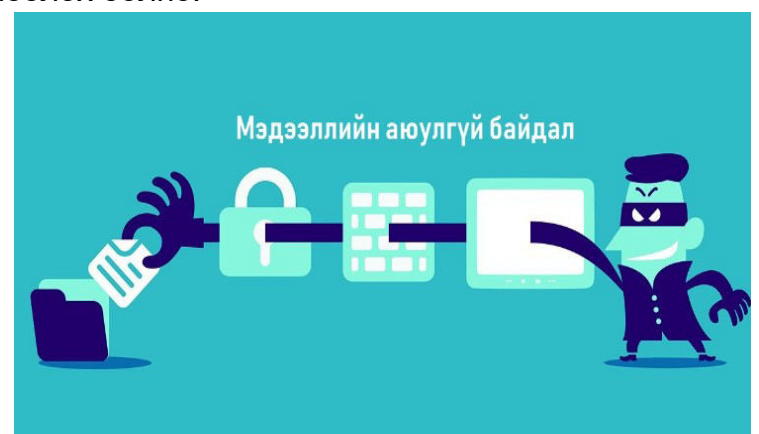

*7.3. Мэдээллийн аюулгүй*

<span id="page-27-0"></span>*байдлыг алдагдуулсан тохиолдолд хүлээх хариуцлага ЭРҮҮГИЙН ХУУЛЬ /КИБЕР АЮУЛГҮЙ БАЙДЛЫН ЭСРЭГ ГЭМТ ХЭРЭГ/*

#### *26.1. Кибер орчинд хууль бусаар халдах*

1.Кибер орчинд зөвшөөрөлгүйгээр хандаж мэдээллийн систем, мэдээллийн сүлжээнд нэвтэрсэн, танилцсан бол хоёр мянга долоон зуун нэгжээс арван мянган нэгжтэй тэнцэх хэмжээний төгрөгөөр торгох, эсхүл зургаан сараас хоёр жил хүртэл хугацаагаар зорчих эрхийг хязгаарлах, эсхүл зургаан сараас хоёр жил хүртэл хугацаагаар хорих ял шийтгэнэ.

2.Кибер орчинд хууль бусаар халдаж мэдээллийг устгасан, гэмтээсэн, өөрчилсөн, засварласан, нуусан, нэмж оруулсан, хуулбарлаж авсан, ашиглах боломжгүй болгосон бол таван мянга дөрвөн зуун нэгжээс хорин долоон мянган нэгжтэй тэнцэх хэмжээний төгрөгөөр торгох, эсхүл **нэг жилээс таван жил** хүртэл хугацаагаар зорчих эрхийг хязгаарлах, эсхүл нэг жилээс таван жил хүртэл хугацаагаар хорих ял шийтгэнэ.

3.Кибер орчинд хууль бусаар халдаж мэдээллийн систем, мэдээллийн сүлжээг ашиглах боломжгүй болгосон, хэвийн үйл ажиллагааг алдагдуулсан, хандалтад хязгаарлалт тогтоосон, ноцтой саад учруулсан бол **хоёр жилээс таван жил** хүртэл хугацаагаар хорих ял шийтгэнэ.

4.Энэ зүйлийн 2, 3 дахь хэсэгт заасан гэмт хэргийг үйлдэх зорилгоор мэдээлэл хадгалагдаж байгаа төхөөрөмжийг устгасан, гэмтээсэн бол **хоёр жилээс арван жил** хүртэл хугацаагаар хорих ял шийтгэнэ.

5.Энэ зүйлийн 2, 3 дахь хэсэгт заасан гэмт хэргийн улмаас төрийн байгууллагын хэвийн үйл ажиллагаа алдагдсан бол арван мянган нэгжээс дөчин

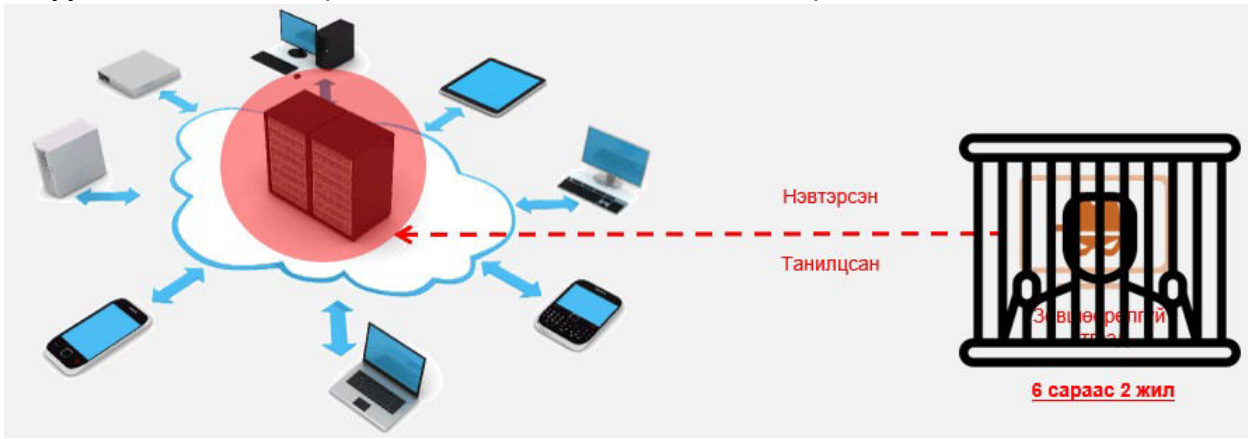

мянган нэгжтэй тэнцэх хэмжээний төгрөгөөр торгох, эсхүл **хоёр жилээс найман жил** хүртэл хугацаагаар хорих ял шийтгэнэ.

#### *САХИЛГЫН ХАРИУЦЛАГА*

- сануулах
- цалинг 3 сар хүртэл хугацаагаар 20 хүртэл хувиар бууруулах<br>- төрийн албанаас халах
- төрийн албанаас халах

#### *ЗӨРЧЛИЙН ХАРИУЦЛАГА*

150 нэгжтэй тэнцэх хэмжээний төгрөгөөр торгох

#### **8. БУСАД ЗӨВЛӨМЖ** *8.1. Компьютерын ард зөв суух*

<span id="page-28-1"></span><span id="page-28-0"></span>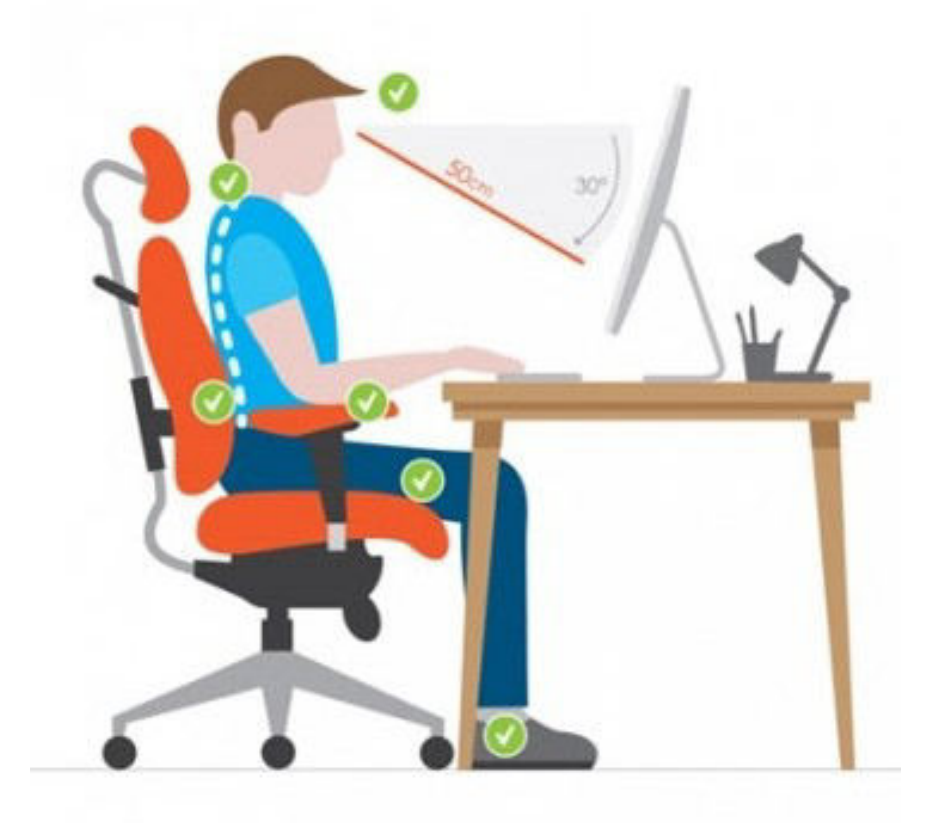

<span id="page-29-0"></span>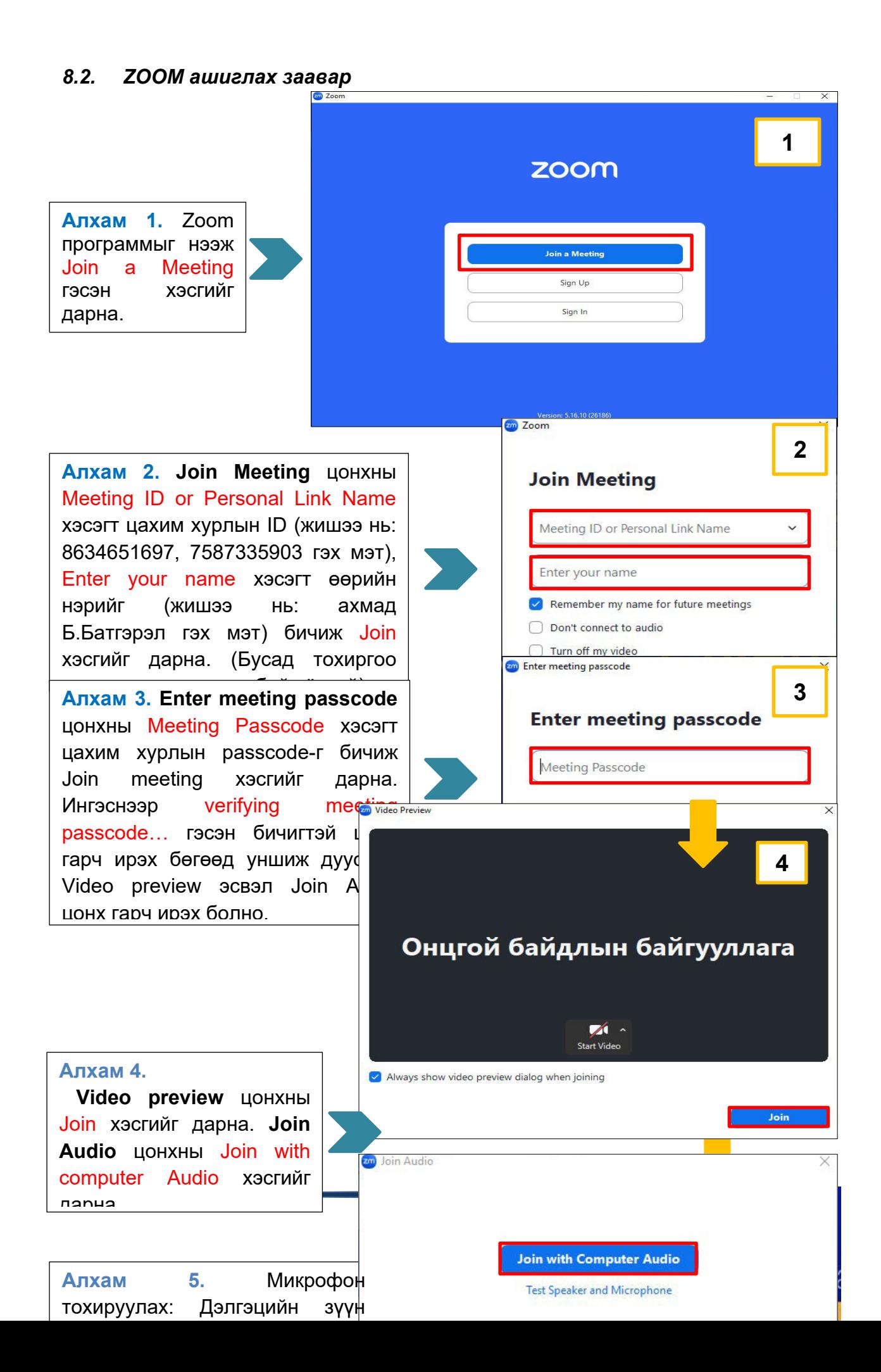

**Алхам 6.** Камер нээх тохиолдолд дэлгэцийн зүүн доод булангийн камерын дүрсэн дээр дарж Stop video болгоно. Камер хаах тохиолдолд камерын дүрсэн дээр дарж Start video болгоно. Цахим хурлаас гарах тохиолдолд leave хэсгийг дарна.

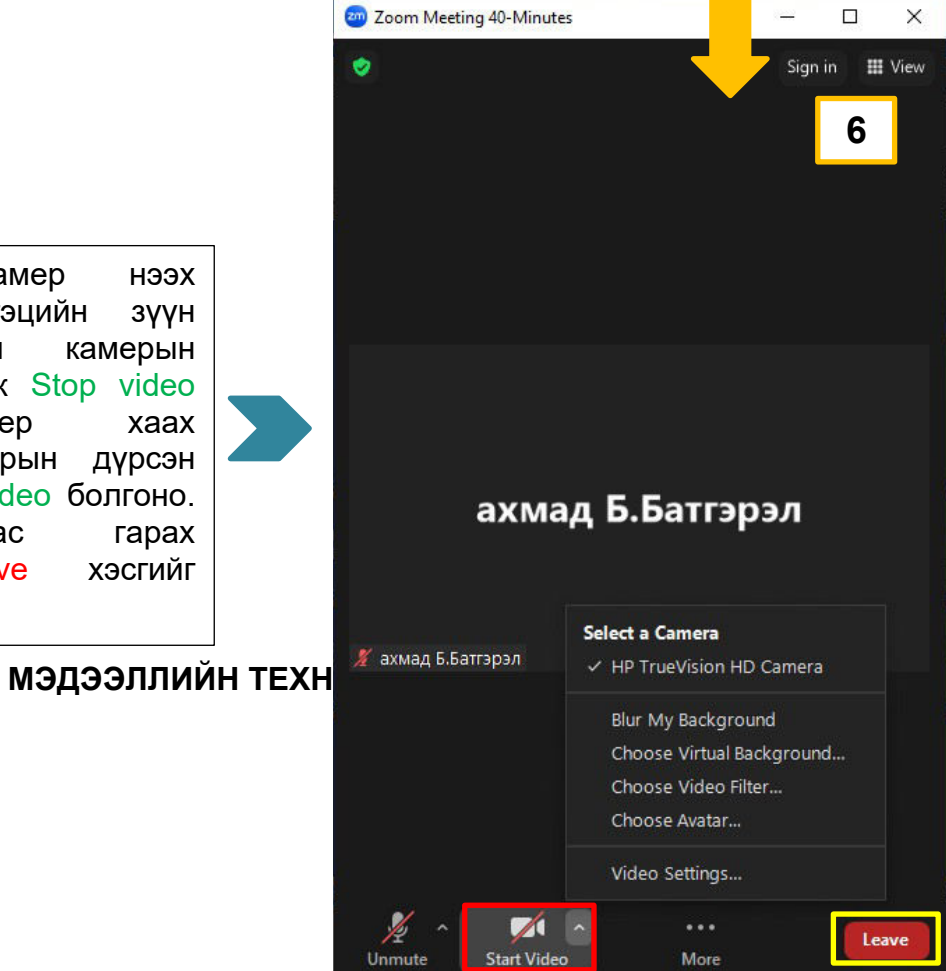